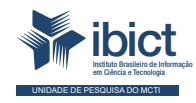

## Guia do usuário da Adesão

O passo a passo para preenchimento e avaliação do formulário de adesão ao Sinajuve

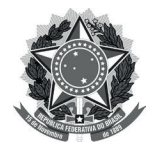

**MINISTÉRIO DA MULHER, DA FAMÍLIA E DOS DIREITOS HUMANOS** Secretaria Nacional da Juventude

**MINISTÉRIO DA CIÊNCIA, TECNOLOGIA E INOVAÇÕES**  Instituto Brasileiro de Informação em Ciência e Tecnologia

## Guia do usuário da Adesão o passo a passo para preenchimento e avaliação do formulário de adesão ao Sinajuve

Andréia Crystina Silva Jardim Milton Shintaku Mariana T. Lozzi Frederico Oliveira Ingrid Torres Schiessl

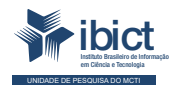

Brasília 2021

#### **PRESIDÊNCIA DA REPÚBLICA**

Jair Messias Bolsonaro Presidente da República

Hamilton Mourão Vice-Presidente da República

#### **MINISTÉRIO DA MULHER, DA FAMÍLIA E DOS DIREITOS HUMANOS**

Damares Alves Ministra da Mulher, da Família e dos **Direitos** Humanos

Tatiana Barbosa de Alvarenga Secretária Executiva

SECRETARIA NACIONAL DA JUVENTUDE

Emilly Rayanne Coelho Silva Secretária Nacional da Juventude

Mayara Lopes Gonçalves Chefe De Gabinete

Luciano Almeida Santos Assessor

Luiz Felipe Custódio Francisção Secretário-executivo Do Conselho Nacional Da Juventude

Marília Cristina Sassim Jesus Diretora do Departamento de Políticas Temáticas dos Direitos da Juventude

Diego Rodrigues Braga Coordenador-geral de Gestão

Luciana Alves de Lima Valença Coordenadora-geral de Cidadania

Sarah de Rezende Antônio Coordenadora-geral de Desenvolvimento

#### **MINISTÉRIO DA CIÊNCIA, TECNOLOGIA, E INOVAÇÕES**

Marcos Cesar Pontes Ministro da Ciência, Tecnologia e Inovações

INSTITUTO BRASILEIRO DE INFORMAÇÃO EM CIÊNCIA E TECNOLOGIA

Cecília Leite Oliveira Diretora

Reginaldo de Araújo Silva Coordenador de Administração (COADM)

Gustavo Saldanha Coordenador de Ensino e Pesquisa, Ciência e Tecnologia da Informação (COEPE)

José Luis dos Santos Nascimento Coordenado de Planejamento, Acompanhamento e Avaliação (COPAV)

Anderson Itaborahy Coordenador-Geral de Pesquisa e Desenvolvimento de Novos Produtos (CGNP)

Bianca Amaro de Melo Coordenadora-Geral de Pesquisa e Manutenção de Produtos Consolidados (CGPC)

Tiago Emmanuel Nunes Braga Coordenador-Geral de Tecnologias de Informação e Informática (CGTI)

Milton Shintaku Coordenador de Articulação, Geração e Aplicação de Tecnologia (COTEC)

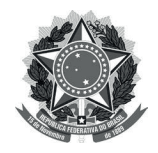

**MINISTÉRIO DA MULHER, DA FAMÍLIA E DOS DIREITOS HUMANOS** Secretaria Nacional da Juventude

**MINISTÉRIO DA CIÊNCIA, TECNOLOGIA E INOVAÇÕES**  Instituto Brasileiro de Informação em Ciência e Tecnologia

## Guia do usuário da Adesão o passo a passo para preenchimento e avaliação do formulário de adesão ao Sinajuve

Andréia Crystina Silva Jardim Milton Shintaku Mariana T. Lozzi Frederico Oliveira Ingrid Torres Schiessl

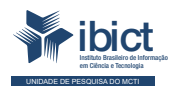

Brasília 2021

#### **© 2021 Instituto Brasileiro de Informação em Ciência e Tecnologia**

Esta obra é licenciada sob uma licença Creative Commons - Atribuição CC BY 4.0, sendo permitida a reprodução parcial ou total desde que mencionada a fonte.

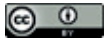

**EQUIPE TÉCNICA Diretora do Instituto Brasileiro de Informação em Ciência e Tecnologia** Cecília Leite Oliveira

**Coordenador-Geral de Tecnologias de Informação e Informática (CGTI)** Tiago Emmanuel Nunes Braga

**Coordenador do Projeto** Milton Shintaku

**Autores** Andréia Crystina Silva Jardim Milton Shintaku

Mariana T. Lozzi Frederico Oliveira Ingrid Torres Schiessl

**Design Gráfico, Diagramação e Ilustrações** Rafael Fernandez Gomes

**Normalização** Ingrid Torres Schiessl

**Revisor** Rafael Teixeira de Souza

Dados Internacionais de Catalogação-na-Publicação (CIP)

Bibliotecária: Ingrid Schiessl CRB1/ 3084

Guia do usuário da Adesão: o passo a passo para preenchimento e avaliação do formulário de adesão ao Sinajuve/ Andréia Crystina Silva Jardim, Milton Shintaku, Mariana T. Lozzi, Frederico Oliveira e Ingrid Torres Schiessl. Brasília: Ibict, 2021.

88 p.

ISBN 978-65-89167-31-0 DOI: 10.22477/9786589167310

Inclui referências bibliográficas.

1. Sistemas Nacional de Juventude. 2. Tecnologia da informação. 3. Software livre. 4.Guia e manuais. I. Costa, Lucas Rodrigues. II. Moura, Rebeca dos Santos. III. Shintaku, Milton. IV. Lozzi, Mariana T. V. Oliveira, Frederico. VI. Schiessl, Ingrid Torres. VII. Título.

CDU 004.1

Esta obra é um produto do Projeto de pesquisa sobre o Estudo para Sistematização e Desenvolvimento do Sistema Nacional de Juventude (SINAJUVE).

Ref. SNJ - Processo SEI no 01302.000288/2018-18 Ref. IBICT 0288/2018 - Processo SEI Ref. FUNDEP 26658

As opiniões emitidas nesta publicação são de exclusiva e inteira responsabilidade dos autores, não exprimindo, necessariamente, o ponto de vista do Instituto Brasileiro de Informação em Ciência e Tecnologia ou do Ministério da Ciência, Tecnologia e Inovações.

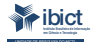

Setor de Autarquias Sul (SAUS) Quadra 05 Lote 06, Bloco H – 5º andar Cep:70.070-912 – Brasília, DF -Telefones: 55 (61) 3217-6360/55 /(61)3217-6350 -www.ibict.br

# LISTA DE ILUSTRAÇÕES

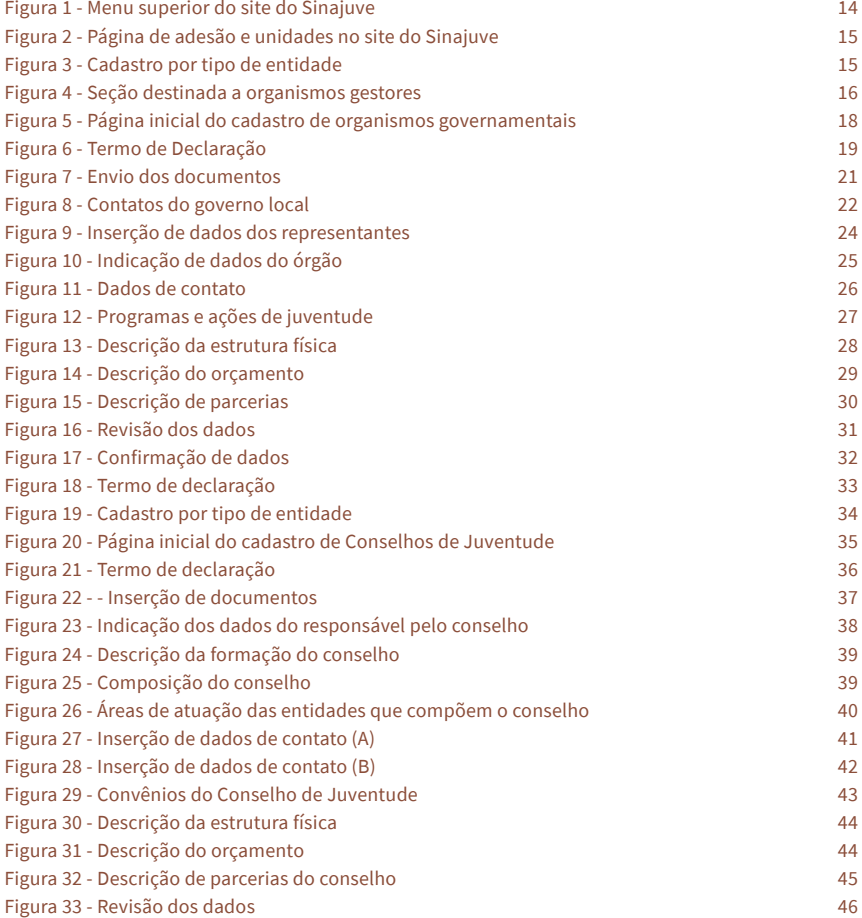

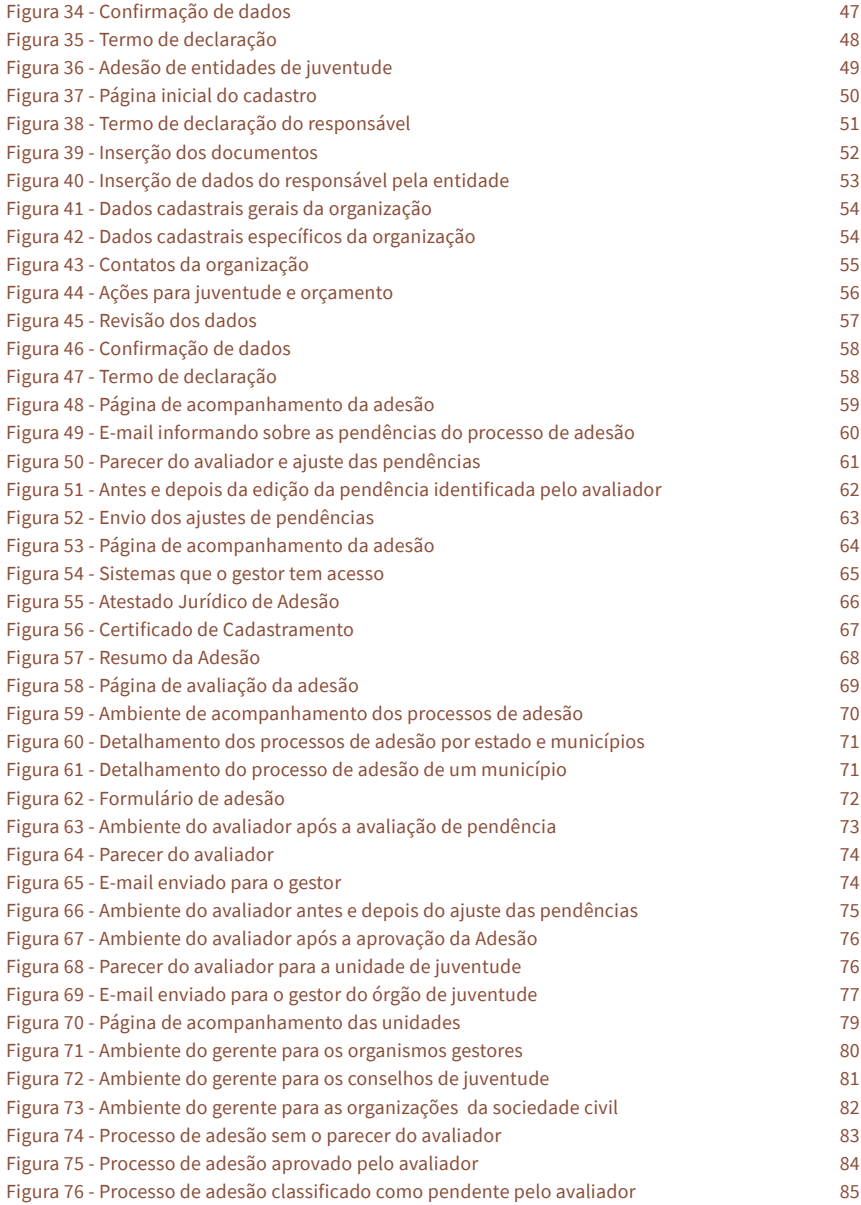

# SUMÁRIO

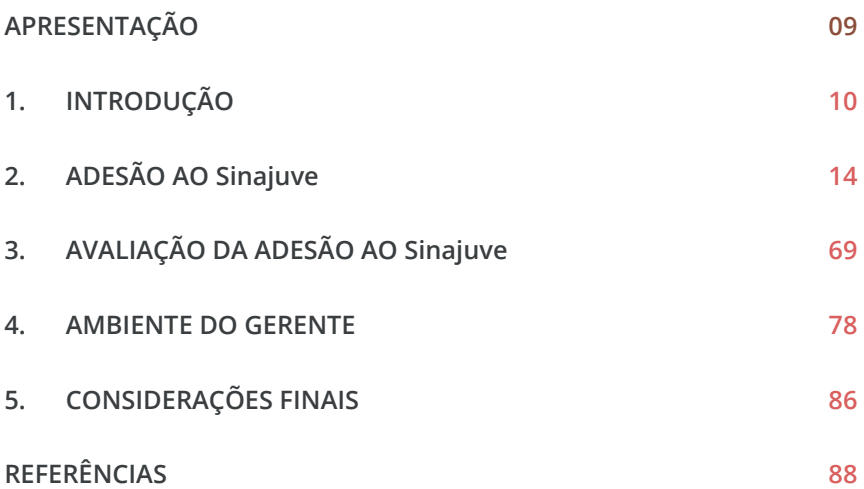

## APRESENTAÇÃO

<span id="page-8-0"></span>Passo a passo para publicação de notícias no portal

Ste guia descreve os principais pontos relacionados à adesão ao Sistema Nacional de Juventude, disposto no Decreto 9.306/2018. O objetivo do guia é servir de suporte para que o usuário do sistema consiga realizar o cadastr ste guia descreve os principais pontos relacionados à adesão ao Sistema Nacional de Juventude, disposto no Decreto 9.306/2018. O objetivo do guia é servir de suporte para que o usuário do sistema consiga realizar o cadastro da unidade de juventude no Sinajuve e entender de juventude. O Guia ressalta conceitos sobre o sistema, discorre sobre as formas de cadastros para os organismos gestores de juventude, conselhos de juventude e organizações da sociedade civil. Espera-se que tal publicação funcione como uma ferramenta de comunicação entre a equipe do Sinajuve e os usuários do sistema.

# <span id="page-9-0"></span>1. INTRODUÇÃO

Lei n° 12.852, que institui o Estatuto da Juventude, determina a criação de um sistema de abrangência nacional com o objetivo de reunir os programas e ações das políticas públicas de juventude.<br>O Sistema Nacional de Juvent criação de um sistema de abrangência nacional com o objetivo de reunir os programas e ações das políticas públicas de juventude. O Sistema Nacional de Juventude (Sinajuve), disposto pelo Decreto nº 9.306/2018, é definido como uma forma de articulação e organização da União, dos Estados, do Distrito Federal e da sociedade civil com o objetivo de promover as políticas públicas de juventude, que podem ser organizadas em onze eixos prioritários: cidadania, participação social e política; educação; profissionalização, trabalho e renda; diversidade e igualdade; saúde; cultura; comunicação e liberdade de expressão; desporto e lazer; território e mobilidade; sustentabilidade e meio ambiente; segurança pública e acesso à justiça.

O Sinajuve tem o objetivo de promover a intersetorialidade e a transversalidade das políticas, dos programas e das ações destinadas à população jovem; estimular o intercâmbio de boas práticas, de programas e de ações que promovam os direitos dos jovens previstos no Estatuto da Juventude; integrar as políticas públicas de juventude ao ciclo de planejamento e orçamento públicos anual e plurianual; ampliar a produção de conhecimento sobre a juventude; incentivar a cooperação entre os Poderes Executivo, Legislativo e Judiciário, o Ministério Público e as Defensorias Públicas da União, dos Estados e do Distrito Federal para a observância do Estatuto da Juventude; e estimular e articular a elaboração e a implementação dos planos de juventude dos entes federativos.

## **1.1** Benefícios da adesão ao Sinajuve

O Sinajuve foi uma das prioridades elencadas na 3ª Conferência Nacional de Juventude após longos debates e significativos avanços, sendo um sistema de gestão pública com viés participativo e de atribuições compartilhadas. Dessa forma, ao participar do Sinajuve, as unidades de juventude passam a colaborar com um sistema único de ações para a juventude, bem como reconhece as responsabilidades a si atribuídas.

A Secretaria Nacional da Juventude (SNJ) poderá disponibilizar aos entes federativos que aderirem ao Sinajuve os seguintes benefícios: informações diretamente enviadas aos aderentes; planejamento modelo para a implementação de políticas públicas a serem replicadas nos Estados e no Distrito Federal; cursos de capacitação para gestores; modelo de minutas contratuais para facilitar a implementação de políticas públicas relacionadas à juventude; projeto destaque a ser enviado pelos Estados, pelo Distrito Federal e pelos Municípios; mapa com a geolocalização e as informações dos estabelecimentos promotores de políticas públicas destinadas à juventude no País; fórum de discussão para o debate de temas correlatos à juventude; e participação em consulta pública sobre propostas de atos normativos em matéria de juventude.

## **1.2** Quem pode aderir?

A adesão inicial ao Sinajuve é feita por intermédio da plataforma do Sinajuve denominada Cadastro Nacional de Unidades de Juventude. É essa ferramenta que reunirá as informações relacionadas às unidades gestoras que integram o sistema divididas em três segmentos:

- **• Organismos Gestores de Juventude**  A formalização da adesão será feita através do Cadastro de Organismos Gestores de Juventude que busca reunir as informações dos organismos gestores e unidades governamentais que desenvolvem ações para a juventude. O sistema irá reunir no mesmo ambiente as principais informações das gestões de juventude em todo o país;
- **• Conselhos de Juventude** Os conselhos interessados deverão formalizar adesão através do Cadastro Nacional de Conselhos de Juventude que tem o objetivo de acompanhar e contribuir com a efetiva participação social na execução das políticas de juventude, possibilitando um diagnóstico real e detalhado, conectado nos mesmos espaços os colegiados municipais/ estaduais/distrital e nacional;
- **• Entidades de Juventude** Reunirá todas as organizações da sociedade civil que desenvolvam ações, programas e projetos relacionados às políticas públicas de juventude em âmbito nacional, distrital, estadual e municipal, cuja formalização da adesão se dará através do Cadastro Nacional de Entidades de Juventude.

### **1.3** Requisitos para Adesão

O critério para adesão dos estados, distrito e municípios federativos respeitará a Portaria nº 1.149, de 24 de abril de 2020 que define como procedimento necessário à formalização do termo de adesão o seguinte: comprovação de instituição de conselho estadual, distrital ou municipal de juventude; demonstração de existência de órgão estadual, distrital ou municipal responsável pelas políticas públicas de juventude; e formalização de requerimento de adesão ao Sinajuve, mediante subscrição de Termo de Adesão, endereçado

à Secretaria Nacional da Juventude, conforme modelo estabelecido na referida portaria.

A adesão dos conselhos estaduais, distrital ou municipal de juventude e das organizações da sociedade civil têm seus requisitos definidos pela Portaria nº 13, de 23 de abril de 2020. Dessa forma, para a adesão dos conselhos de juventude ficam definidas a necessidade de apresentar o ato constitutivo e ata de eleição. Já as organizações da sociedade civil precisam mostrar a ata de fundação, o estatuto aprovado e o registro em cartório.

# <span id="page-13-0"></span>2. ADESÃO AO SINAJUVE

adesão ao Sinajuve é um processo on-line, com o preenchimento de cadastro no site do sistema.<sup>1</sup> Na página, basta clicar em "Adesão", à esquerda do menu superior, para ter acesso à página de cadastro (Figura 1). de cadastro no site do sistema.<sup>1</sup> Na página, basta clicar em "Adesão", à esquerda do menu superior, para ter acesso à página de cadastro (Figura 1).

#### Figura 1 - Menu superior do site do Sinajuve

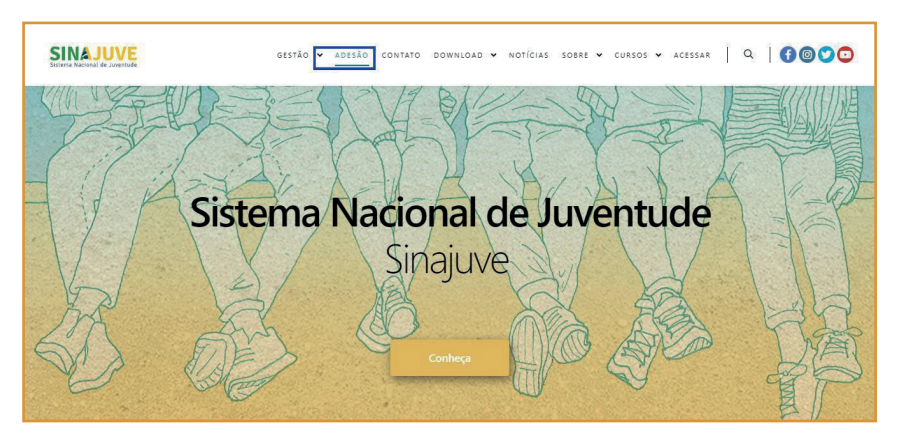

Fonte: Sistema de Adesão do Sinajuve (BRASIL, 2021, on-line).

A página de cadastro apresenta um breve resumo do que é o Sinajuve e as vantagens oferecidas aos signatários. Para cada tipo de entidade, há um

<sup>1</sup> Disponível em: sinajuve.ibict.br

<span id="page-14-0"></span>cadastro diferente: conselhos de juventude, órgãos gestores e organizações sociais devem inscrever-se em seu respectivo campo, conforme ilustram as figuras 2 e 3.

#### Figura 2 - Página de adesão e unidades no site do Sinajuve

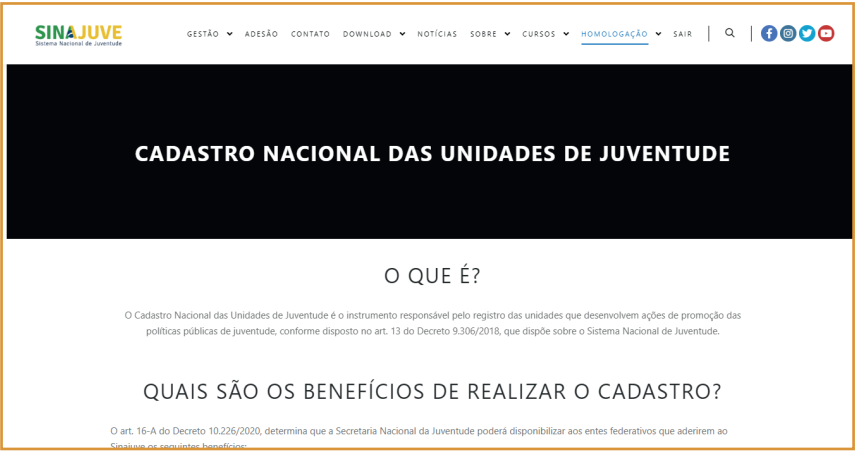

Fonte: Sistema de Adesão do Sinajuve (BRASIL, 2021, on-line).

### Figura 3 - Cadastro por tipo de entidade

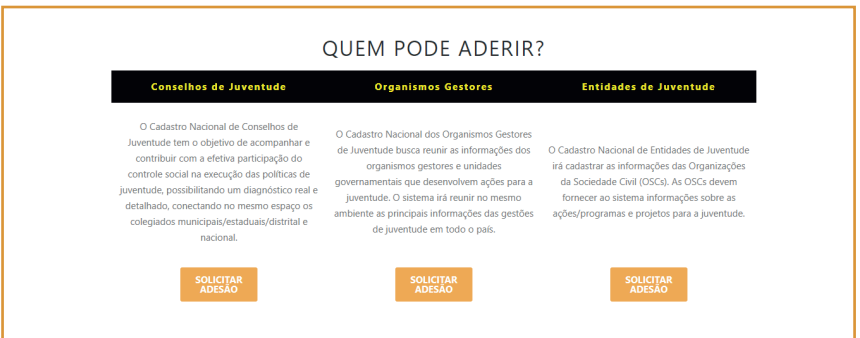

Fonte: Sistema de Adesão do Sinajuve (BRASIL, 2021, on-line).

### <span id="page-15-0"></span>**2.1** Adesão de Órgãos Gestores de Juventude

Para a adesão ao sistema, de acordo com os Decreto nº 9.306, de 2018, e a Portaria nº 1.149, de 2020, do Ministério da Mulher, da Família e dos Direitos Humanos, é necessário estar com uma cópia de alguns documentos:

- **•** Documento de criação de órgão gestor da juventude (Secretaria de Juventude ou Coordenadoria de Juventude, por exemplo);
- **•** Portaria de nomeação do gestor da juventude;
- **•** Termo de pactuação (federal, estadual, distrital ou municipal, a depender da esfera);
- **•** Termo de adesão preenchido;
- **•** Comprovante de instituição do Conselho de Juventude.

Com esses documentos, basta clicar em **Solicitar adesão**, na seção destinada à organismos gestores (Figura 4).

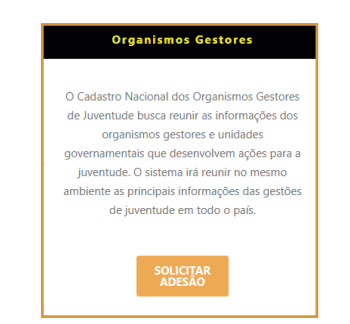

#### Figura 4 - Seção destinada a organismos gestores

Fonte: Sistema de Adesão do Sinajuve (BRASIL, 2021, on-line).

**16**

Para organismos gestores, a inclusão no Sinajuve envolve quatro etapas: criação do organismo gestor, adesão ao sistema, assinatura de termo de pactuação e atualização do banco de dados em juventude. É o que demonstra a Figura 5.

Nessa seção, indica-se ainda que o usuário deve apresentar documentos que comprovem a veracidade do que consta no cadastro, sendo que o preenchimento com dados inverídicos pode implicar nas penas previstas no artigo 299 do Código Penal, que tipifica a falsidade ideológica. Deve-se, então, informar se há o desejo de continuar o cadastro, clicando **Sim**.

#### <span id="page-17-0"></span>Figura 5 - Página inicial do cadastro de organismos governamentais

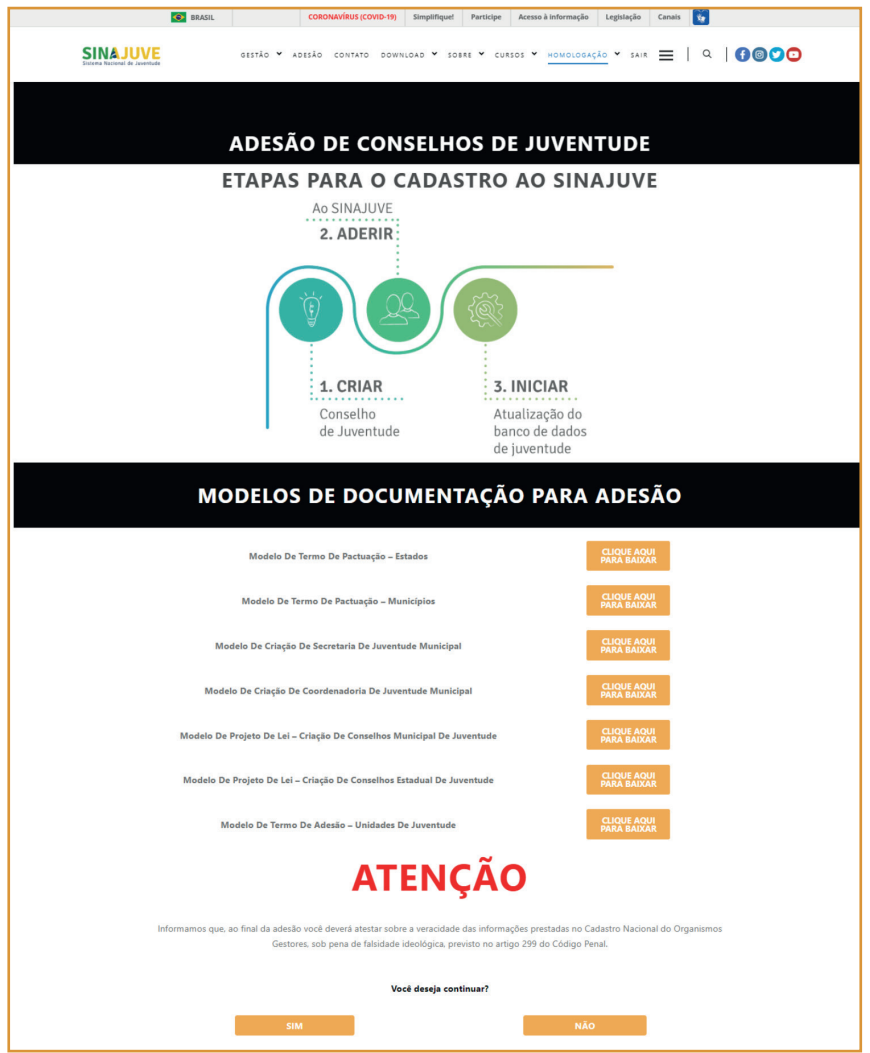

Fonte: Sistema de Adesão do Sinajuve (BRASIL, 2021, on-line).

<span id="page-18-0"></span>O cadastro de organismos gestores no Sinajuve deve ser desenvolvido pelo responsável do órgão. Ao aceitar continuar o processo de adesão, o usuário é encaminhado para uma nova página, onde existe uma breve apresentação do formulário e um termo de declaração (Figura 6). Esse termo pergunta se quem está preenchendo a adesão é o responsável pela unidade de juventude, ou se assume suas funções temporariamente. O usuário deve indicar se é o responsável pela secretaria ou órgão de governo voltado à juventude. Em caso afirmativo, deve preencher a caixa de seleção em que se afirma como **responsável pela Unidade de Juventude (órgão gestor, conselho de juventude ou organização da sociedade civil) ou estar em exercício de suas atribuições** e clicar em **Próximo**.

#### Figura 6 - Termo de Declaração

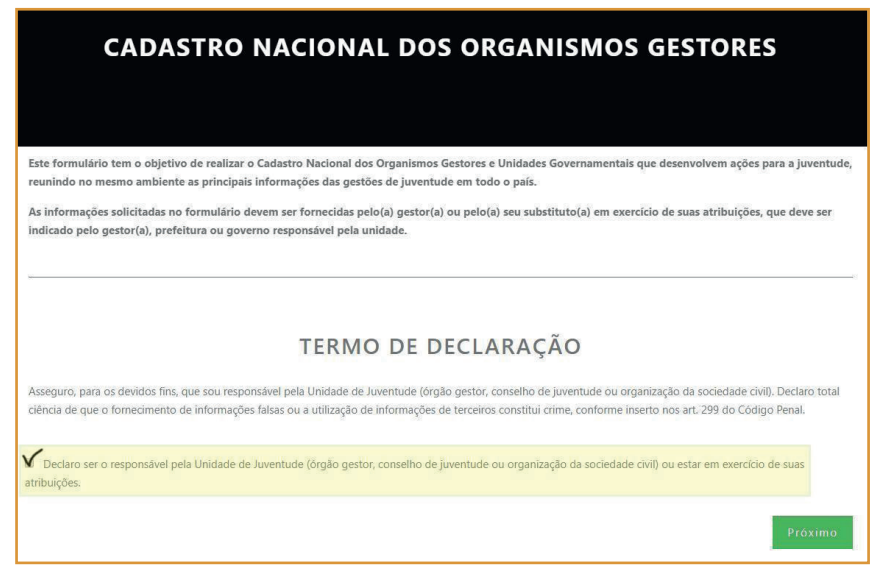

Fonte: Sistema de Adesão do Sinajuve (BRASIL, 2021, on-line).

Após clicar em **Próximo**, o usuário é encaminhado para a próxima seção do cadastro (Figura 7), onde deve encaminhar os seguintes documentos, no formato **.pdf** (Portable Document Format):

- **•** Documento de criação de órgão gestor da juventude (Secretaria de Juventude ou Coordenadoria de Juventude);
- **•** Portaria de nomeação do gestor da juventude;
- **•** Termo de pactuação (federal ou municipal, a depender da esfera);
- **•** Termo de adesão preenchido;
- **•** Comprovante de instituição de Conselho de Juventude;
- **•** Documento de identificação com foto.

Para isso basta utilizar o botão **Escolher arquivo**, que abrirá uma janela em que é possível selecionar o arquivo em uma pasta no computador do usuário. Assim que o usuário encontrar o arquivo que deseja enviar, deve clicar em **Abrir** e aguardar o upload. Após esses passos, basta clicar em **Próximo**.

#### Figura 7 - Envio dos documentos

<span id="page-20-0"></span>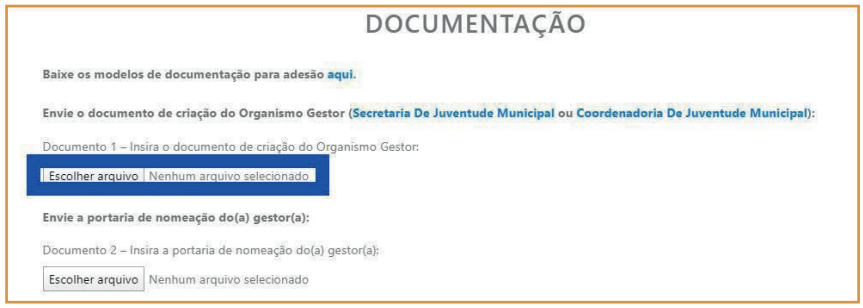

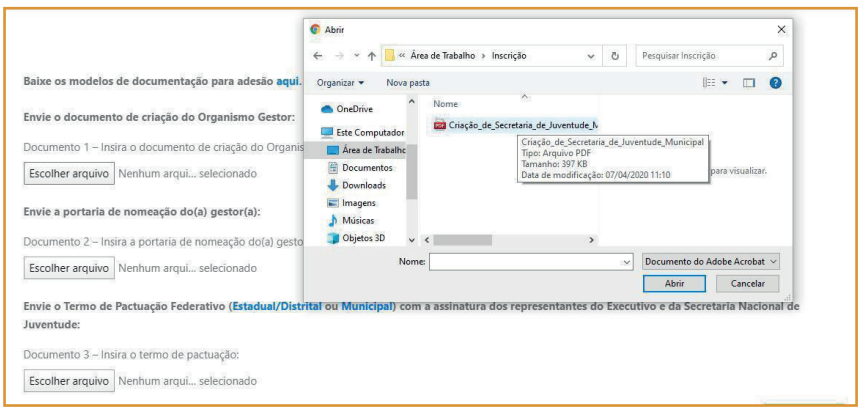

Fonte: Sistema de Adesão do Sinajuve (BRASIL, 2021, on-line).

Na próxima etapa do cadastro (Figura 8), o responsável pelo órgão gestor deve preencher dados relacionados ao governo municipal, estadual ou distrital. Os municípios devem responder o formulário com os dados de seus prefeitos, assim como os estados e o Distrito Federal apresentam os contatos de seu governador. Deve-se indicar:

**•** Nome completo do governador (Estados e DF) ou prefeito (Municípios);

- <span id="page-21-0"></span>**•** E-mail do gabinete do governador (Estados e DF) ou prefeito (Municípios);
- **•** Telefone do governador (Estados e DF) ou prefeito (Municípios);
- **•** Endereço da prefeitura ou do governo distrital ou estadual.

Basta preencher os campos e, posteriormente, clicar em **Próximo**. Vale apontar que todos os elementos marcados com um asterisco (\*) são de preenchimento obrigatório.

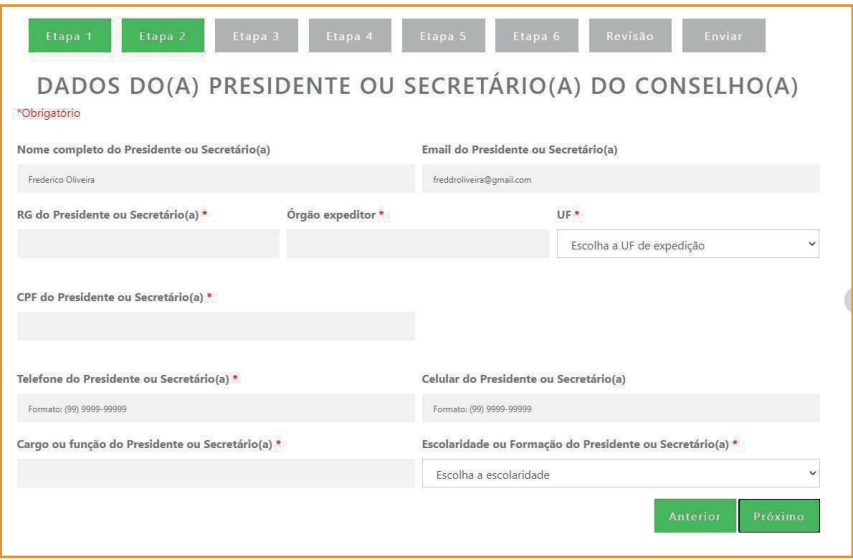

#### Figura 8 - Contatos do governo local

Fonte: Sistema de Adesão do Sinajuve (BRASIL, 2021, on-line).

A etapa seguinte do cadastro envolve a indicação dos dados sobre o representante do órgão governamental ou seu suplente (Figura 9). O nome e e-mail são automaticamente preenchidos com os dados do perfil com que o usuário está logado. É preciso indicar:

- **•** O CPF e RG do representante;
- **•** Sexo do representante;
- **•** Natureza do cargo servidor representante servidor concursado, com contrato ou outro tipo de vínculo;
- **•** Cargo que ocupa;
- **•** Tempo naquela função;
- **•** Grau de escolaridade;
- **•** Telefones.

Após o preenchimento dos dados, basta selecionar a opção **Próximo**.

#### Figura 9 - Inserção de dados dos representantes

<span id="page-23-0"></span>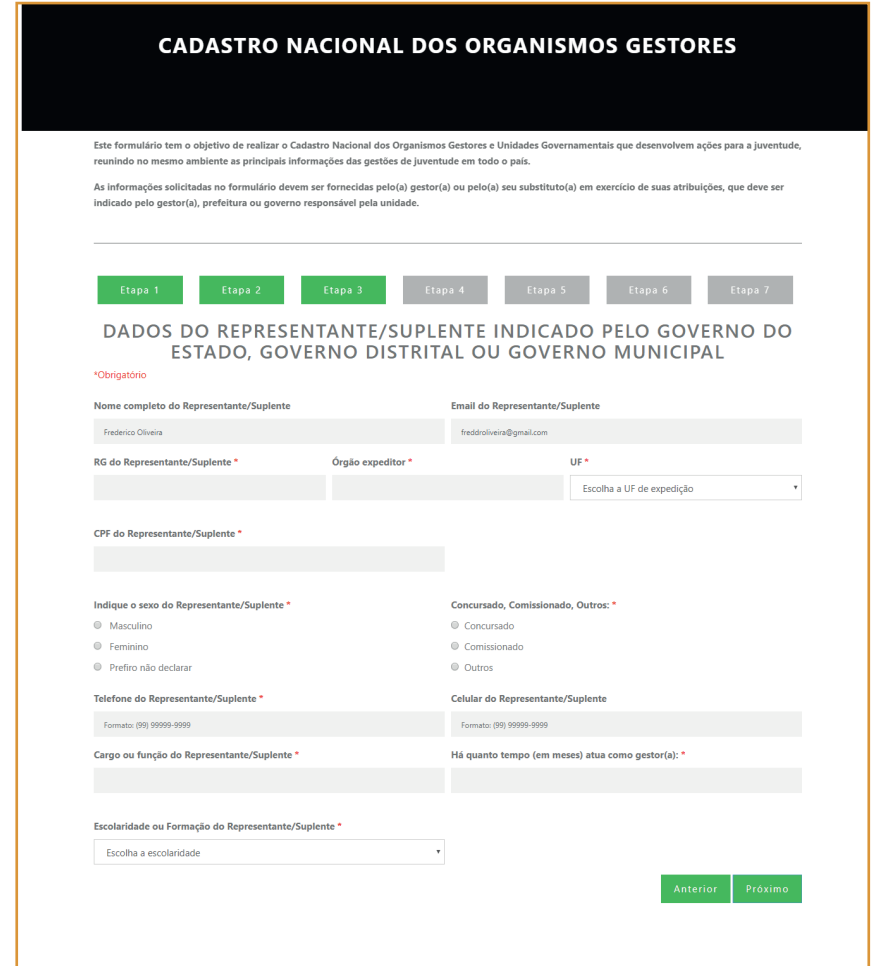

Fonte: Sistema de Adesão do Sinajuve (BRASIL, 2021, on-line).

A próxima etapa envolve o preenchimento de dados sobre o organismo gestor de políticas de juventude (Figura 10). É preciso indicar:

- <span id="page-24-0"></span>**•** O nome do órgão gestor;
- **•** Sigla do órgão gestor;
- **•** Ano de criação do órgão gestor;
- **•** Natureza do órgão gestor, em um menu suspenso.

#### Figura 10 - Indicação de dados do órgão

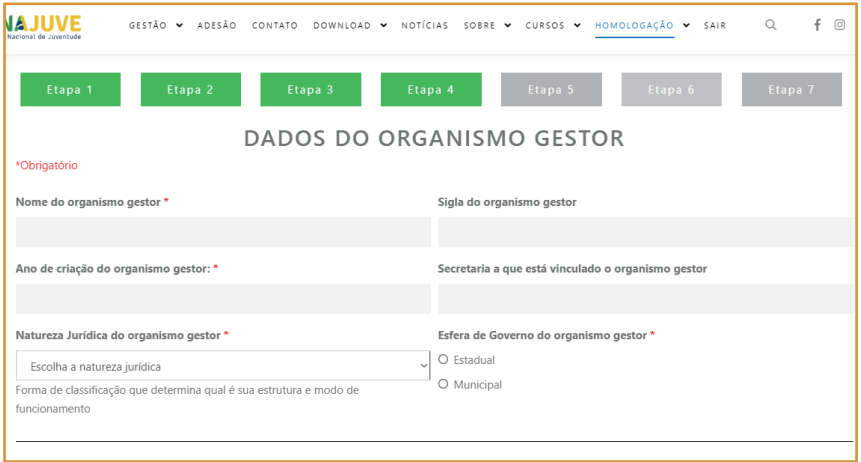

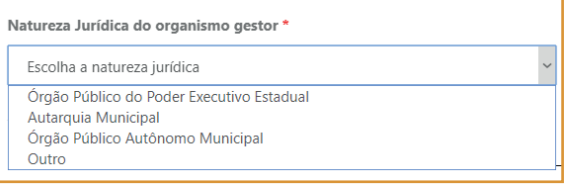

Fonte: Sistema de Adesão do Sinajuve (BRASIL, 2021, on-line).

<span id="page-25-0"></span>Na sequência, o responsável deve informar o endereço completo do órgão gestor, telefones de contato, e-mail e perfis em redes sociais (Figura 11).

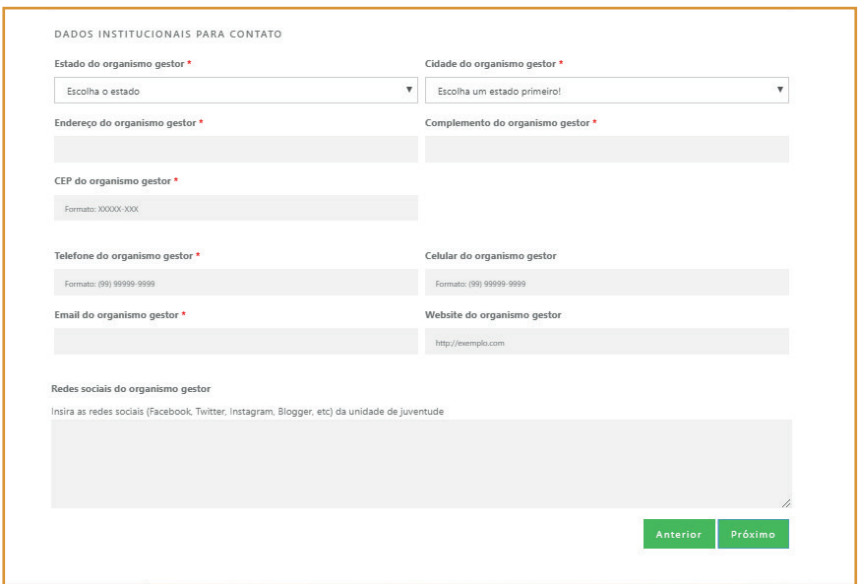

#### Figura 11 - Dados de contato

Fonte: Sistema de Adesão do Sinajuve (BRASIL, 2021, on-line).

Na sequência, deve-se indicar os programas desenvolvidos no órgão, inserindo, caso existam, documentos e publicações relacionadas (Figura 12). É necessário indicar que ações o órgão já toma em relação à juventude. O preenchimento dessa seção é obrigatório. É preciso também indicar a equipe que atua no organismo gestor e convênios já desenvolvidos.

#### Figura 12 - Programas e ações de juventude

## <span id="page-26-0"></span>POLÍTICAS, PROGRAMAS, PROJETOS E/OU AÇÕES \*Obrigatório Políticas, programas, projetos e/ou ações de juventude \* Descreva as políticas, programas, projetos e/ou ações de juventude desenvolvidas/planejadas. Anexe documentos e/ou publicações, se houver: Observação: caso tenha mais que um documento, agrupe todos em apenas um arquivo PDF. Anexo 1 - Documentos e/ou publicações Escolher arquivo Nenhum arquivo selecionado Políticas, programas, projetos e/ou ações em destague \* Dos projetos acima relacionados, descreva quais são considerados destaque. Anexe documentos e/ou publicações, se houver: Observação: caso tenha mais que um documento, agrupe todos em apenas um arquivo PDF. Anexo 2 - Documentos e/ou publicações Escolher arquivo Nenhum arquivo selecionado Convênios para o desenvolvimento de políticas, programas, projetos e/ou ações de juventude Caso o organismo possua convênios para o desenvolvimento de políticas, programas, projetos e/ou ações de juventude, descreva-os.

Descrição da equipe \*

Descreva nome, sexo, profissão, função e período de mandato da equipe.

Fonte: Sistema de Adesão do Sinajuve (BRASIL, 2021, on-line).

<span id="page-27-0"></span>A próxima etapa exige que se aponte detalhes sobre o órgão (Figura 13):

- **•** Natureza da sede se própria, alugada, cedida ou outra;
- **•** Infraestrutura: se possui energia elétrica, acesso à internet, telefone, fax, impressora, estações de trabalho e computadores;

Caso o órgão possua computadores ou estações de trabalho, deve indicar quantos.

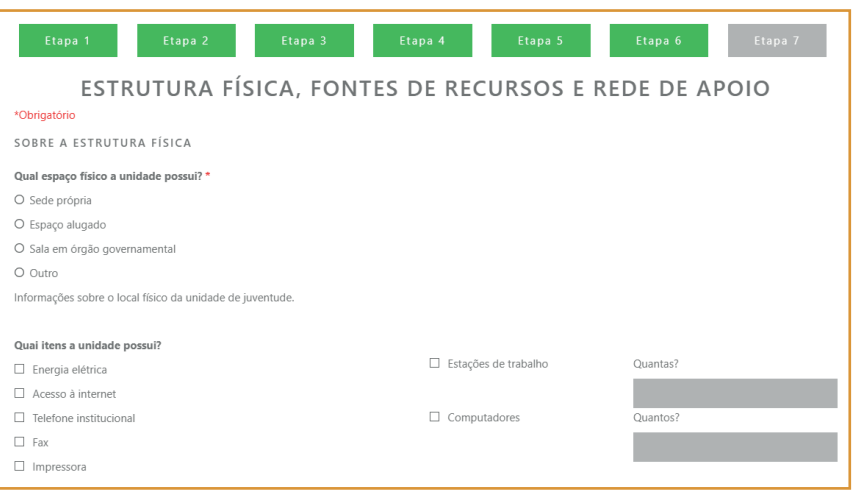

#### Figura 13 - Descrição da estrutura física

Fonte: Sistema de Adesão do Sinajuve (BRASIL, 2021, on-line).

O Gestor, então, deve informar qual a origem dos recursos do organismo governamental e seu orçamento anual atual (Figura 14). Caso os recursos não sejam provenientes de orçamento próprio, é necessário descrever sua fonte:

<span id="page-28-0"></span>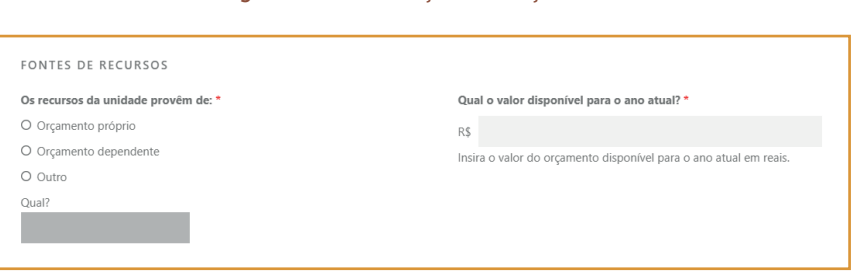

#### Figura 14 - Descrição do orçamento

Fonte: Sistema de Adesão do Sinajuve (BRASIL, 2021, on-line).

Na sequência, descreve-se com que instituições o organismo governamental mantém convênio para atendimento da juventude. Ainda é necessário indicar, a seguir, parcerias desenvolvidas para os onze eixos prioritários do sistema. Apenas o item "redes de apoio" é de preenchimento obrigatório, de modo que órgãos recém-criados podem cadastrar-se, sob o compromisso de implantar parcerias para desenvolver as políticas públicas para os jovens (Figura 15).

O sistema pede que sejam indicados:

- **•** Rede de apoio: órgãos governamentais e organizações civis que atendem a juventude no estado ou município;
- **•** Instituições governamentais parceiras na definição de projetos em onze eixos.

Após preencher esses dados, basta clicar em **Próximo** para continuar o preenchimento.

### Figura 15 - Descrição de parcerias

#### <span id="page-29-0"></span>REDE DE APOIO

Quais são as instituições governamentais ou não governamentais que prestam atendimento para a juventude em seu Estado/Distrito Federal ou Município? \*

Descreva as instituições governamentais ou não governamentais que tem em seu Estado ou Distrito Federal ou Município que prestam atendimento para a juventude.

CITE AS INSTITUIÇÕES GOVERNAMENTAIS RELACIONADAS AOS 11 EIXOS QUE A SUA UNIDADE DESENVOLVE PARCERIA

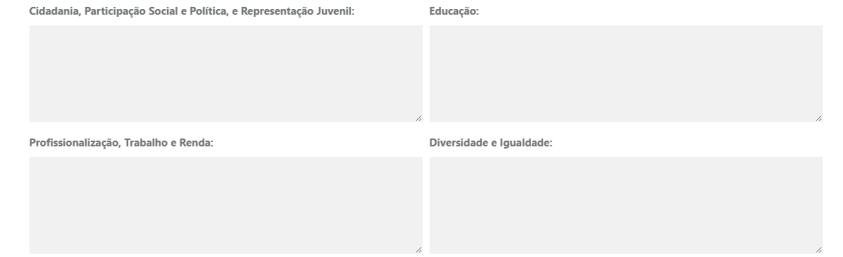

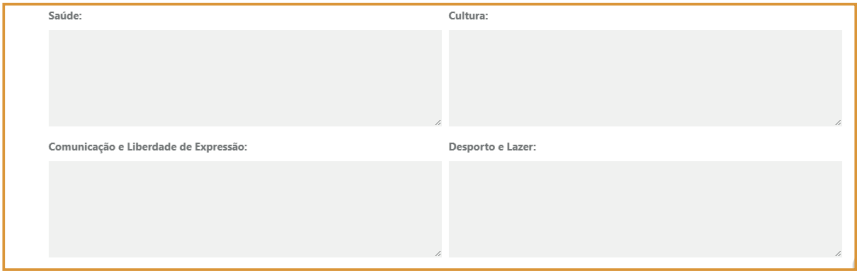

<span id="page-30-0"></span>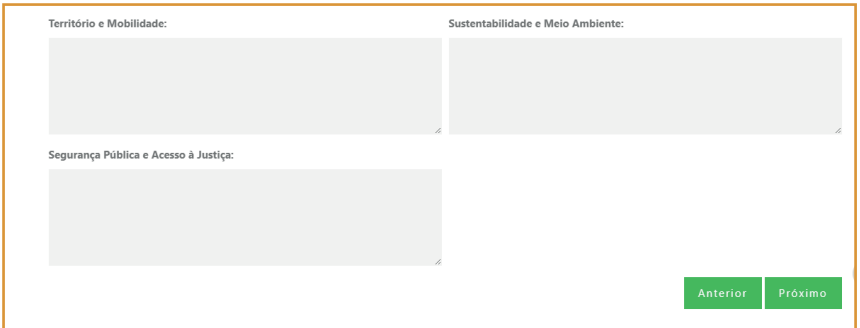

Fonte: Sistema de Adesão do Sinajuve (BRASIL, 2021, on-line).

Após preencher esses dados, o formulário está completo. Cabe, agora, revisar as respostas indicadas. Basta clicar em **Clique aqui para revisar as informações** (Figura 16). Uma aba irá apresentar o que foi preenchido no cadastro:

#### Figura 16 - Revisão dos dados

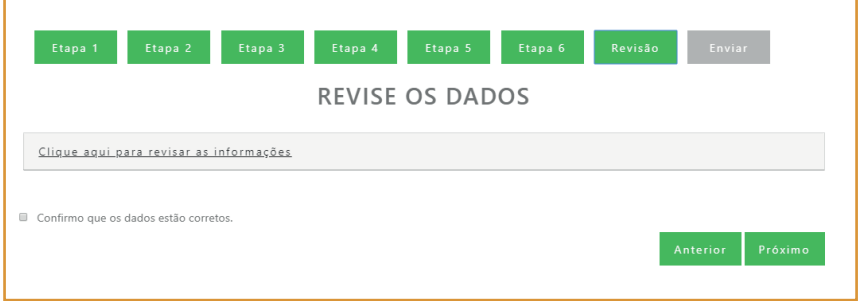

<span id="page-31-0"></span>

| Etapa 2<br>Etapa <sub>1</sub><br>Etapa 3    | Etapa 5<br>Etapa 4<br>Etapa 6<br>Revisão<br>Enviar        |
|---------------------------------------------|-----------------------------------------------------------|
|                                             | <b>REVISE OS DADOS</b>                                    |
| Clique aqui para revisar as informações     |                                                           |
|                                             | ETAPA <sub>1</sub>                                        |
| Documento de criação do Organismo<br>Gestor | Cálculo de Contribuições - Guia da Previdência Social.pdf |
| Portaria de nomeação do(a) gestor(a)        | Cálculo de Contribuições - Guia da Previdência Social.pdf |
| Termo de pactuação                          | Cálculo de Contribuições - Guia da Previdência Social.pdf |
| Termo de adesão da unidades de<br>juventude | Cálculo de Contribuições - Guía da Previdência Social.pdf |
| Comprovante de instituição do               | Cálculo de Contribuições - Guia da Previdência Social.pdf |

Fonte: Sistema de Adesão do Sinajuve (BRASIL, 2021, on-line).

Caso esteja tudo correto, basta clicar na caixa de seleção **Confirmo que os dados estão corretos** e clicar em Próximo. Se forem necessárias alterações, basta selecionar as etapas anteriores (botões verdes) e corrigir o cadastro (Figura 17).

#### Figura 17 - Confirmação de dados

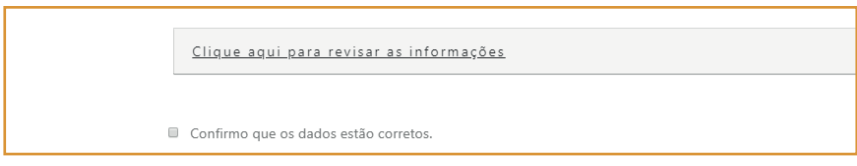

Fonte: Sistema de Adesão do Sinajuve (BRASIL, 2021, on-line).

O sistema, então, abre a última etapa do formulário: trata-se de um termo de declaração, em que o responsável indica que autoriza o uso dos dados, imagens e informações presentes no questionário. Caso concorde, o usuário deve clicar em **Aceito todos os termos** e selecionar **Enviar** (Figura 18). Fazendo isso, a adesão está completa.

#### Figura 18 - Termo de declaração

<span id="page-32-0"></span>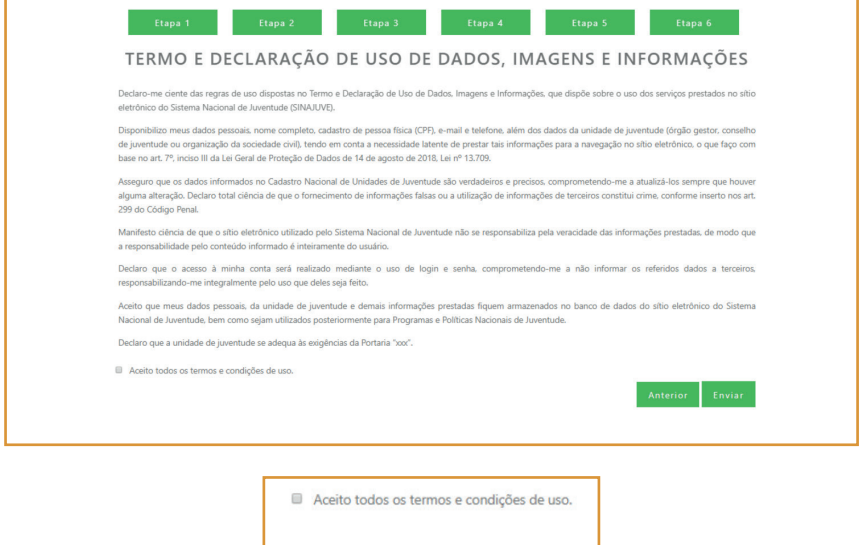

Fonte: Sistema de Adesão do Sinajuve (BRASIL, 2021, on-line).

### **2.2** Adesão dos Conselhos de Juventude

Representantes de Conselhos de Juventude devem se inscrever no Cadastro Nacional de Conselhos de Juventude para aderir ao Sinajuve. Na página de cadastro, precisam identificar a seção específica para seu cadastro e solicitar a adesão (Figura 19).

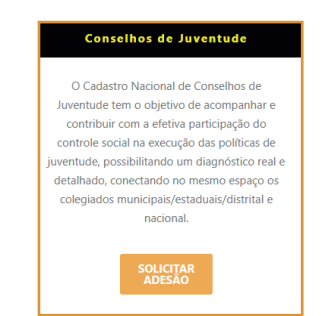

### <span id="page-33-0"></span>Figura 19 - Cadastro por tipo de entidade

Fonte: Sistema de Adesão do Sinajuve (BRASIL, 2021, on-line).

A adesão de Conselhos de Juventude no Sinajuve envolve três etapas: criação do órgão gestor e conselho de juventude, cadastro no Sistema e atualização do banco de dados em juventude. Ao "solicitar adesão", o usuário é encaminhado para uma nova página, que apresenta um infográfico com as etapas de adesão, documentos necessários para o cadastro e um termo em que diz estar ciente que o preenchimento com informações falsas pode tipificar falsidade ideológica, nos termos do artigo 299 do Código Penal (Figura 20).

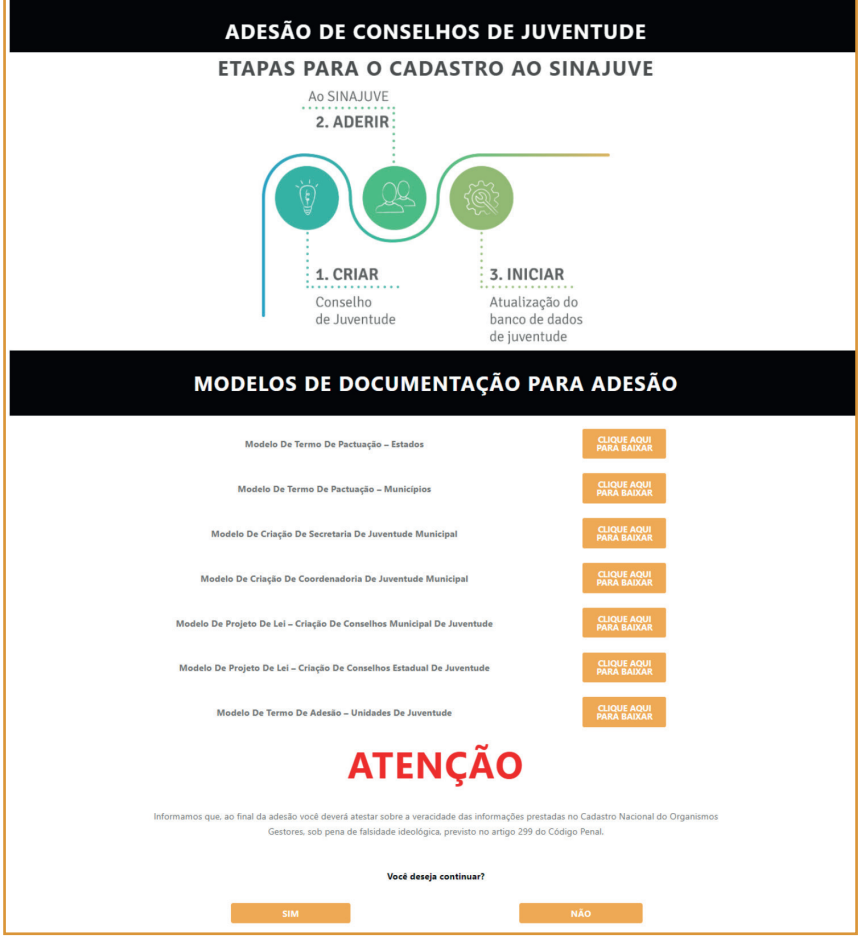

#### <span id="page-34-0"></span>Figura 20 - Página inicial do cadastro de Conselhos de Juventude

Fonte: Sistema de Adesão do Sinajuve (BRASIL, 2021, on-line).

O cadastro de Conselhos de Juventude é de responsabilidade do presidente ou secretário geral desses órgãos (Figura 21). Assim, é necessário o <span id="page-35-0"></span>preenchimento de declaração em que o usuário indica ser o responsável pelo conselho do qual faz parte:

#### Figura 21 - Termo de declaração

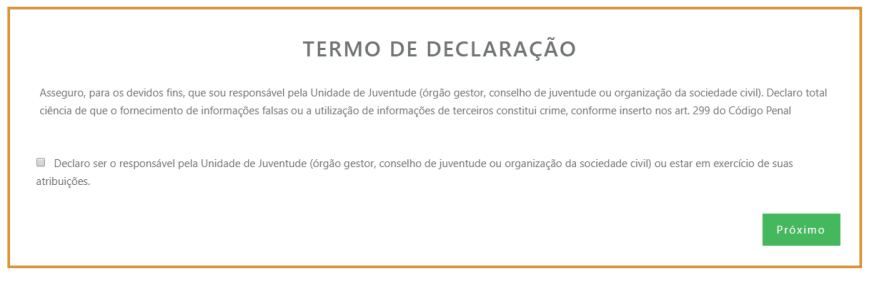

Fonte: Sistema de Adesão do Sinajuve (BRASIL, 2021, on-line).

Na próxima etapa, é necessário inserir os seguintes documentos (Figura 22):

- **•** documento oficial que registre a criação do conselho;
- **•** Ato de constituição do conselho;
- **•** Ata de eleição de seus membros.

Para isso, basta clicar em **Escolher arquivo** e selecionar o documento em uma pasta do computador. Após selecionar o documento, é necessário clicar em abrir, para iniciar o upload. Nessa etapa do formulário também são oferecidos alguns modelos de documento.
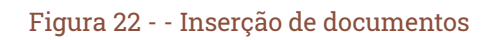

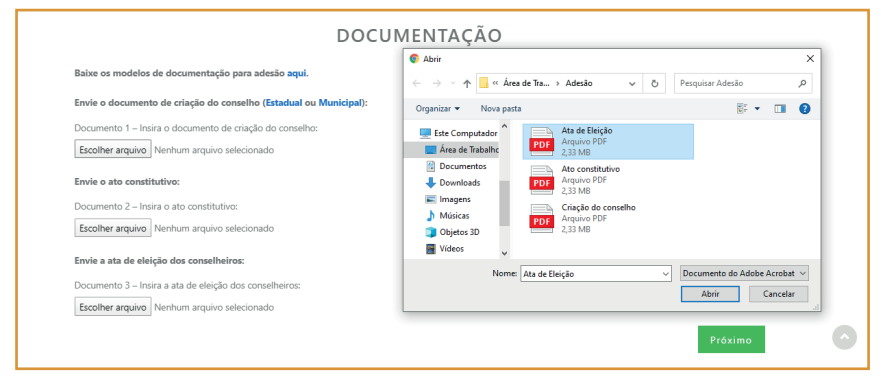

Fonte: Sistema de Adesão do Sinajuve (BRASIL, 2021, on-line).

Deve-se, então, indicar os dados pessoais de quem está preenchendo o formulário - o presidente ou secretário geral do conselho (Figura 23). O nome e e-mail são preenchidos automaticamente, a partir do cadastro no site do Sinajuve. É necessário indicar, ainda, RG, CPF, telefones, cargo e escolaridade. Figura 23 - Indicação dos dados do responsável pelo conselho

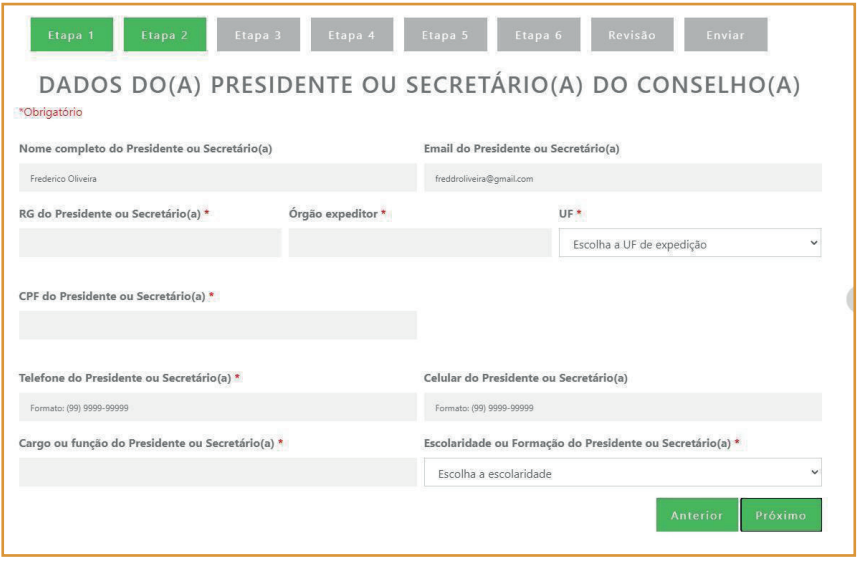

Fonte: Sistema de Adesão do Sinajuve (BRASIL, 2021, on-line).

A terceira etapa envolve a coleta de dados sobre o conselho e sua origem. É preciso indicar (Figura 24):

- **•** Nome do conselho;
- **•** Natureza jurídica do conselho;
- **•** Esfera do governo do conselho;
- **•** Autor da iniciativa de criação do conselho se Poder Executivo, Legislativo, sociedade civil, parcerias entre sociedade civil e governo ou de outro tipo;
- **•** Documento legal que instituiu o conselho.

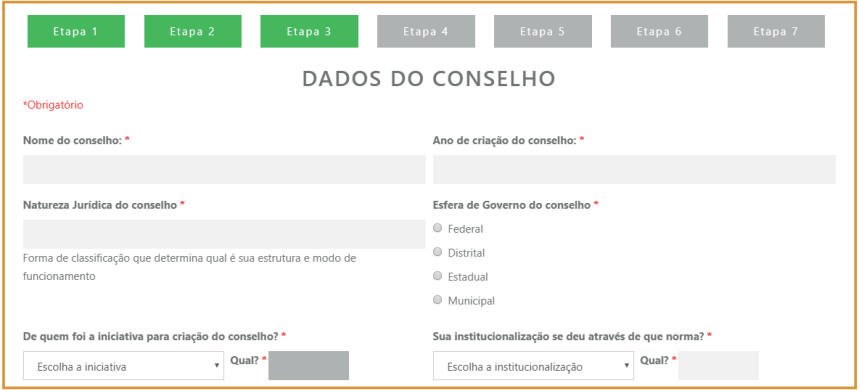

# Figura 24 - Descrição da formação do conselho

Fonte: Sistema de Adesão do Sinajuve (BRASIL, 2021, on-line).

Ainda é necessário preencher, conforme mostra a Figura 25, o número de conselheiros, a duração de seu mandato, o formato da eleição para conselheiros (se por meio de conferência, audiência pública, assembleia, nomeação ou outro), o caráter do conselho (consultivo, normativo, deliberativo, entre outros) e o percentual de integrantes do poder público e da sociedade civil:

# Figura 25 - Composição do conselho

| Qual é o número total de conselheiros? *                         | Qual é a duração do mandato dos conselheiros? * |  |
|------------------------------------------------------------------|-------------------------------------------------|--|
|                                                                  | Escolha a duração do mandato                    |  |
| De que maneira é realizada a eleição/escolha dos conselheiros? * | Qual é o caráter do conselho? *                 |  |
| Escolha a duração do mandato                                     | Escolha a duração do mandato                    |  |
| Qual é a proporcionalidade do conselho? *                        |                                                 |  |
| Percentual do Poder Público<br>50%                               | Percentual da Sociedade Civil<br>50%            |  |

Fonte: Sistema de Adesão do Sinajuve (BRASIL, 2021, on-line).

Por fim, solicita-se que as principais áreas de atuação das entidades que compõem o conselho sejam indicadas (Figura 26):

## Figura 26 - Áreas de atuação das entidades que compõem o conselho

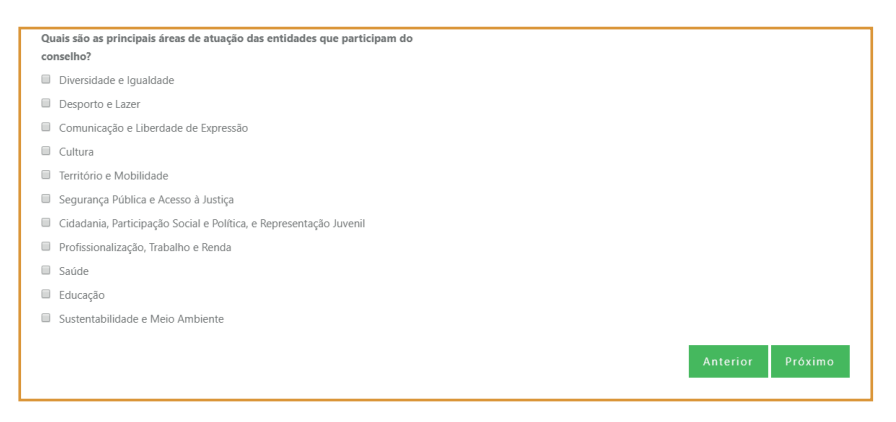

Fonte: Sistema de Adesão do Sinajuve (BRASIL, 2021, on-line).

Em seguida, é preciso indicar o endereço, telefone, e-mail e redes sociais do conselho (Figura 27):

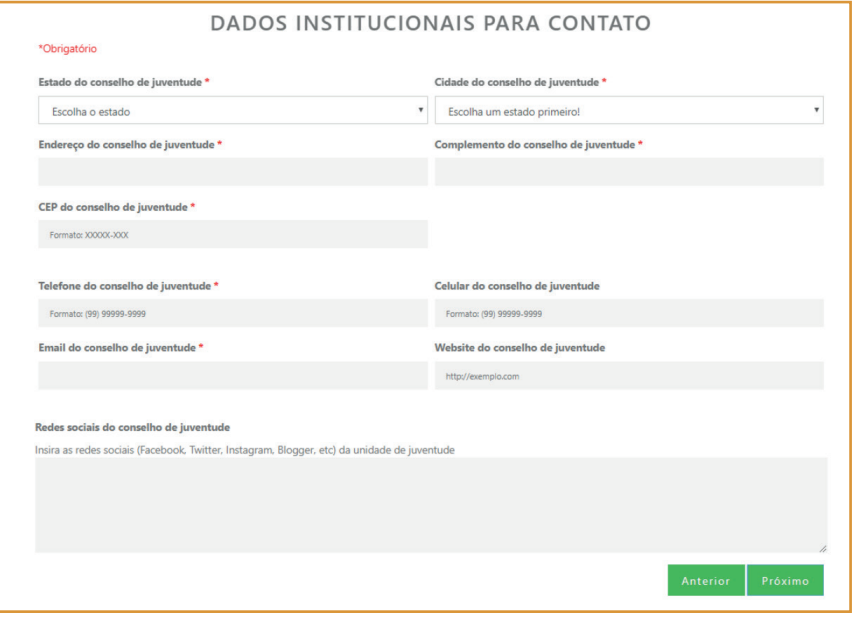

# Figura 27 - Inserção de dados de contato (A)

Fonte: Sistema de Adesão do Sinajuve (BRASIL, 2021, on-line).

Na próxima seção do cadastro, o responsável pelo conselho deve indicar as políticas e os programas para a juventude, inserindo, caso existam, documentos e publicações relacionados (Figura 28).

#### Figura 28 - Inserção de dados de contato (B)

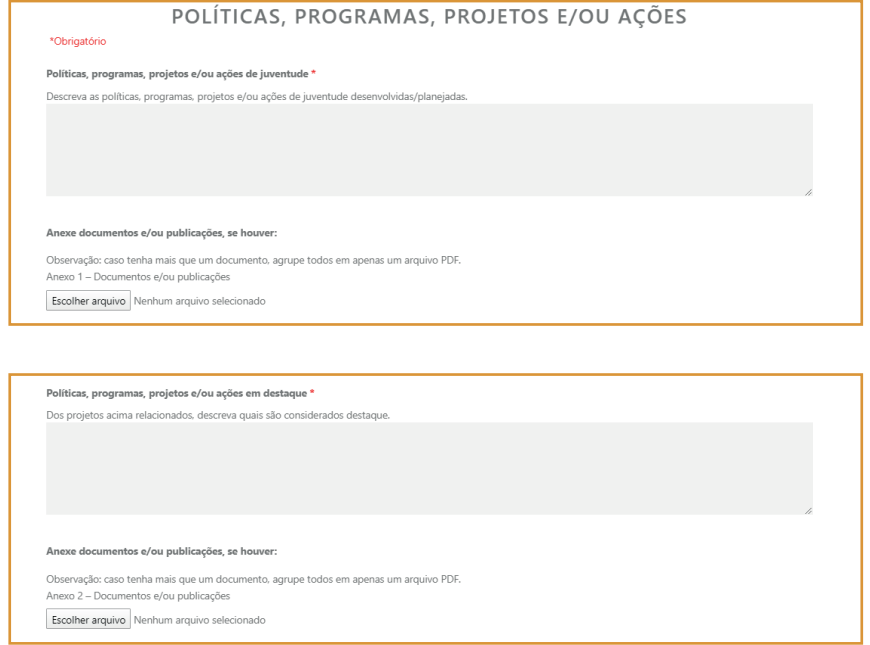

Fonte: Sistema de Adesão do Sinajuve (BRASIL, 2021, on-line).

O conselho deve ainda indicar a existência de convênios para atendimento da juventude e a equipe a eles relacionada (Figura 29).

# Figura 29 - Convênios do Conselho de Juventude

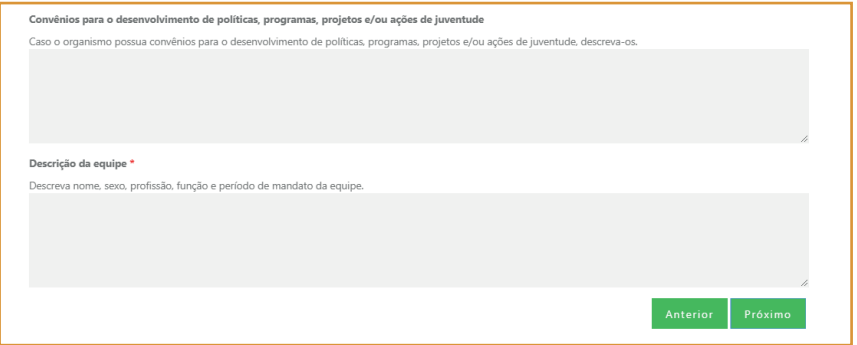

Fonte: Sistema de Adesão do Sinajuve (BRASIL, 2021, on-line).

A sexta etapa do cadastro envolve a descrição de espaço físico, orçamento e rede de apoio do conselho (Figura 30). É preciso indicar:

- **•** Natureza da sede: se própria, alugada, cedida ou outra;
- **•** Infraestrutura: se possui energia elétrica, acesso à internet, telefone, fax, impressora, estações de trabalho e computadores;

Caso o órgão possua computadores ou estações de trabalho, deve indicar quantos.

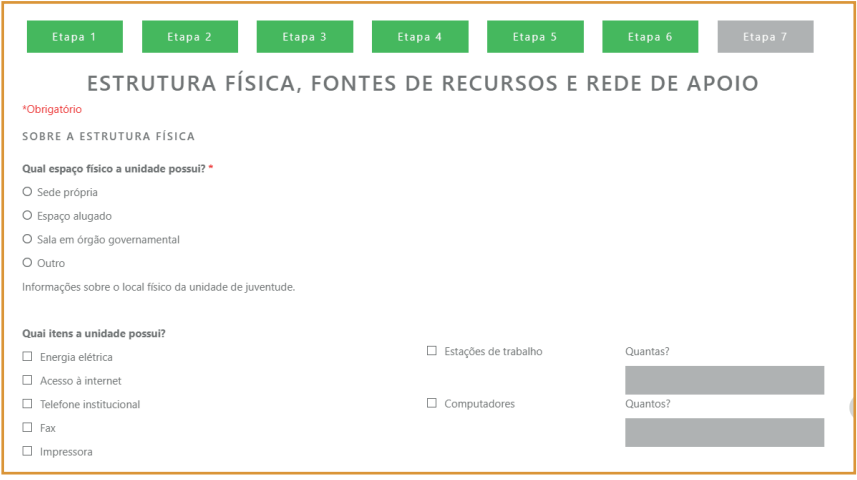

Fonte: Sistema de Adesão do Sinajuve (BRASIL, 2021, on-line).

O presidente ou secretário geral, então, deve informar qual a origem dos recursos do conselho de juventude e seu orçamento anual atual. Caso os recursos não sejam provenientes de orçamento próprio, é necessário descrever sua fonte (Figura 31):

#### Figura 31 - Descrição do orçamento

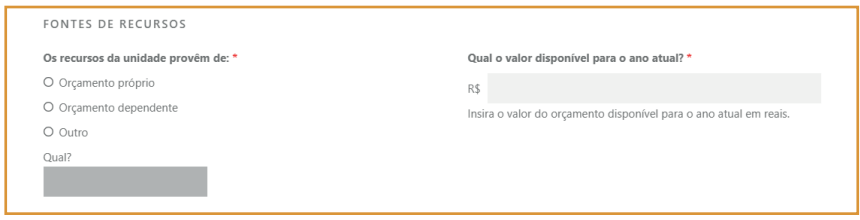

Na sequência, descreve-se com que instituições o conselho mantém convênio para atendimento da juventude. Ainda é necessário indicar, a seguir, parcerias desenvolvidas para os onze eixos prioritários do sistema (Figura 32).

# Figura 32 - Descrição de parcerias do conselho

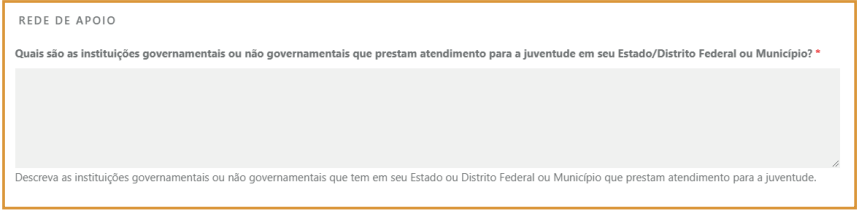

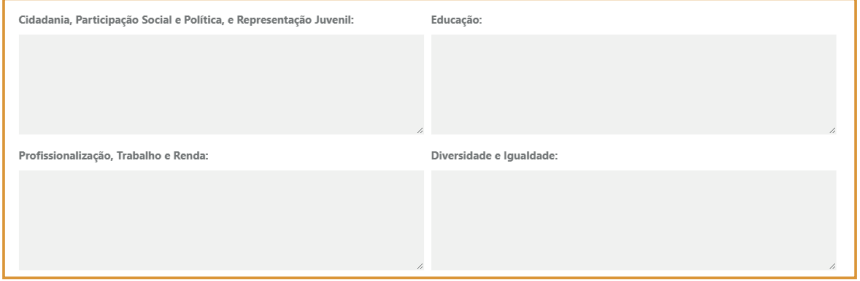

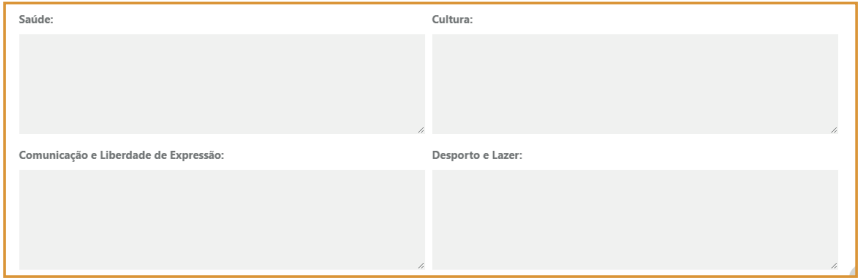

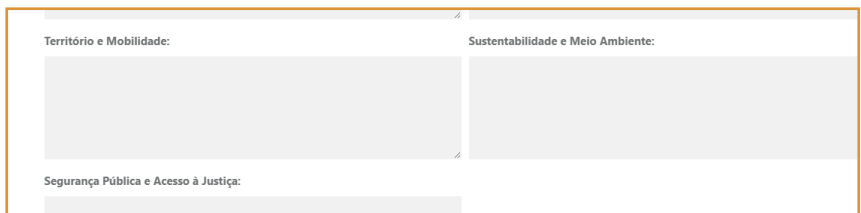

Fonte: Sistema de Adesão do Sinajuve (BRASIL, 2021, on-line).

Após preencher esses dados, o formulário está completo. Cabe, agora, revisar as respostas indicadas. Basta clicar em **Clique aqui para revisar as informações** (Figura 33). Uma aba irá apresentar o que foi preenchido no cadastro:

#### Figura 33 - Revisão dos dados

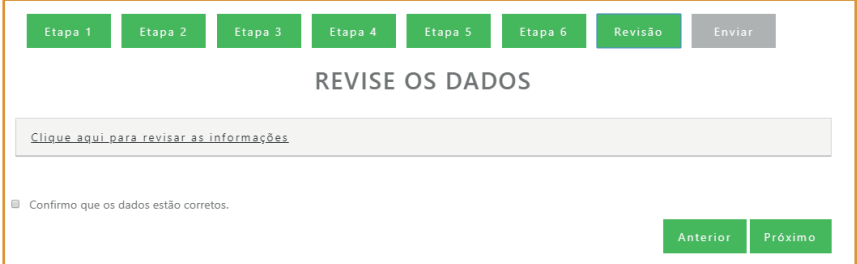

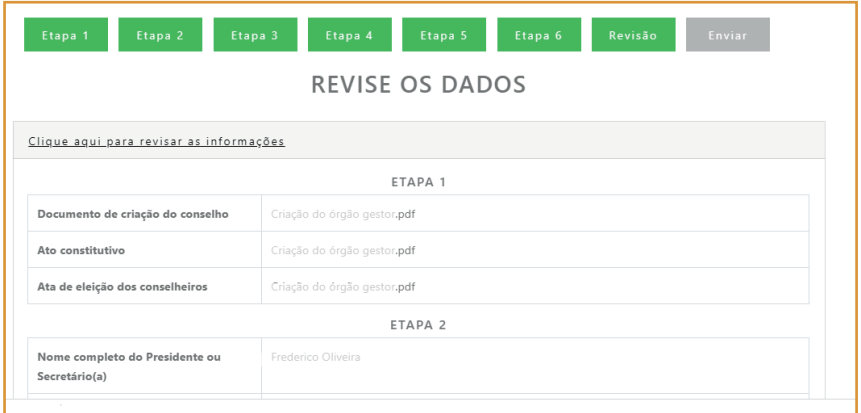

Fonte: Sistema de Adesão do Sinajuve (BRASIL, 2021, on-line).

Caso esteja tudo correto, basta clicar na caixa de seleção **Confirmo que os dados estão corretos** e clicar em **Próximo**. Se forem necessárias alterações, basta selecionar as etapas anteriores (botões verdes) e corrigir o cadastro (Figura 34).

#### Figura 34 - Confirmação de dados

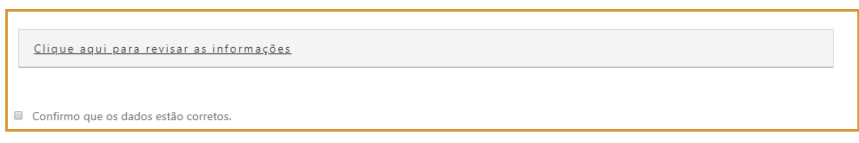

Fonte: Sistema de Adesão do Sinajuve (BRASIL, 2021, on-line).

A última etapa do cadastro de conselhos de juventude envolve a assinatura de um termo em que o presidente ou secretário geral afirma estar ciente dos dados pessoais que compartilhou e de seus usos. Ainda declara a autenticidade das informações que encaminhou e a adequação do conselho de juventude às normas para adesão ao Sinajuve. Para concluir o cadastro, basta clicar na caixa de seleção **Aceito todos os termos e condições de uso** e, depois,r em **Enviar** (Figura 35).

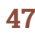

# Figura 35 - Termo de declaração

#### TERMO E DECLARAÇÃO DE USO DE DADOS. IMAGENS E INFORMAÇÕES Declaro-me ciente das regras de uso dispostas no Termo e Declaração de Uso de Dados. Imagens e Informações, que dispõe sobre o uso dos servicos prestados no sítio eletrônico do Sistema Nacional de Juventude (SINAJUVE). Disponibilizo meus dados pessoais, nome completo, cadastro de pessoa física (CPF), e-mail e telefone, além dos dados da unidade de juventude (órgão gestor, conselho de juventude ou organização da sociedade civil), tendo em conta a necessidade latente de prestar tais informações para a navegação no sítio eletrônico, o que faço com base no art. 7º, inciso III da Lei Geral de Proteção de Dados de 14 de agosto de 2018, Lei nº 13.709. Asseguro que os dados informados no Cadastro Nacional de Unidades de Juventude são verdadeiros e precisos, comprometendo-me a atualizá-los sempre que houver alguma alteração. Declaro total ciência de que o fornecimento de informações falsas ou a utilização de informações de terceiros constitui crime, conforme inserto nos art. 299 do Código Penal. Manifesto ciência de que o sítio eletrônico utilizado pelo Sistema Nacional de Juventude não se responsabiliza pela veracidade das informações prestadas, de modo que a responsabilidade pelo conteúdo informado é inteiramente do usuário Declaro que o acesso à minha conta será realizado mediante o uso de login e senha, comprometendo-me a não informar os referidos dados a terceiros, responsabilizando-me integralmente pelo uso que deles seja feito. Aceito que meus dados pessoais, da unidade de juventude e demais informações prestadas fiquem armazenados no banco de dados do sítio eletrônico do Sistema Nacional de Juventude, bem como sejam utilizados nosteriormente para Programas e Políticas Nacionais de Juventude. Declaro que a unidade de juventude se adequa às exigências da Portaria "xxx". Aceito todos os termos e condições de uso.

Fonte: Sistema de Adesão do Sinajuve (BRASIL, 2021, on-line).

# **2.3** Adesão de organizações da sociedade civil

Também podem aderir ao Sinajuve entidades da sociedade civil que atendam à juventude. Nesse caso, bastam duas etapas: a criação dessa entidade, sua adesão ao Sistema e posterior atualização do banco de dados de juventude. Para iniciar o cadastro, basta clicar em **Solicitar adesão** (Figura 36):

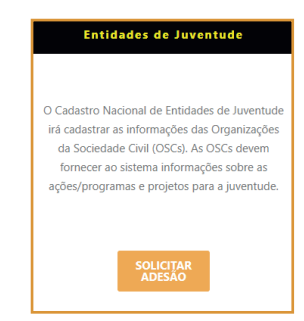

# Figura 36 - Adesão de entidades de juventude

Fonte: captura de tela

O usuário é encaminhado a uma página que contém um infográfico que demonstra o fluxo do processo de adesão e informa que o preenchimento do cadastro com dados inverídicos pode ser punido por lei. Ciente disso, deve clicar em **Sim** para continuar o cadastro (Figura 37).

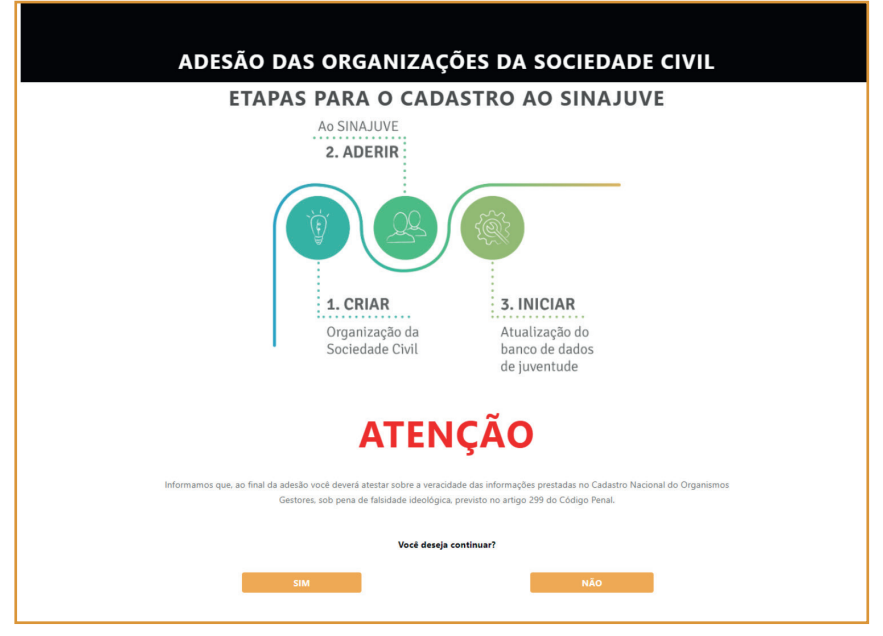

#### Figura 37 - Página inicial do cadastro

Fonte: Sistema de Adesão do Sinajuve (BRASIL, 2021, on-line).

Apenas o presidente, vice-presidente ou secretário da organização civil podem celebrar a adesão ao Sinajuve (Figura 38). É por isso que a próxima etapa é um termo de declaração em que ele afirma ser responsável pela entidade civil que atende à juventude:

# Figura 38 - Termo de declaração do responsável

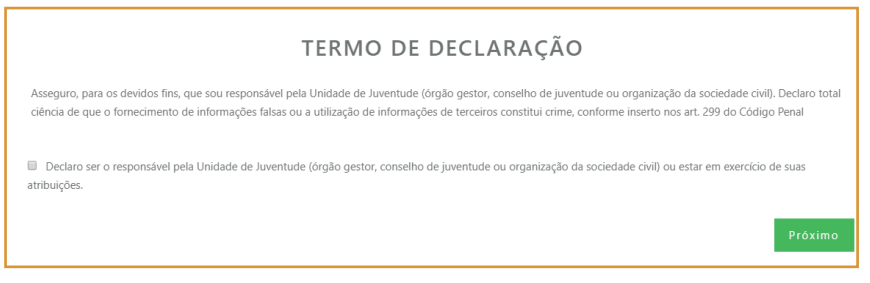

Fonte: Sistema de Adesão do Sinajuve (BRASIL, 2021, on-line).

Na próxima etapa, devem ser inseridos documentos que comprovem a adequação da entidade social ao Sinajuve: a ata de fundação, o estatuto e registro em cartório da organização de sociedade civil, o comprovante de cadastro e a situação de seu cadastro no CNPJ, e a ata de eleição ou posse mais recente. Basta clicar **em Escolher arquivo**, selecionar o documento no computador e, posteriormente, clicar em Abrir. Feito o upload, deve-se selecionar **Próximo** (Figura 39).

# Figura 39 - Inserção dos documentos

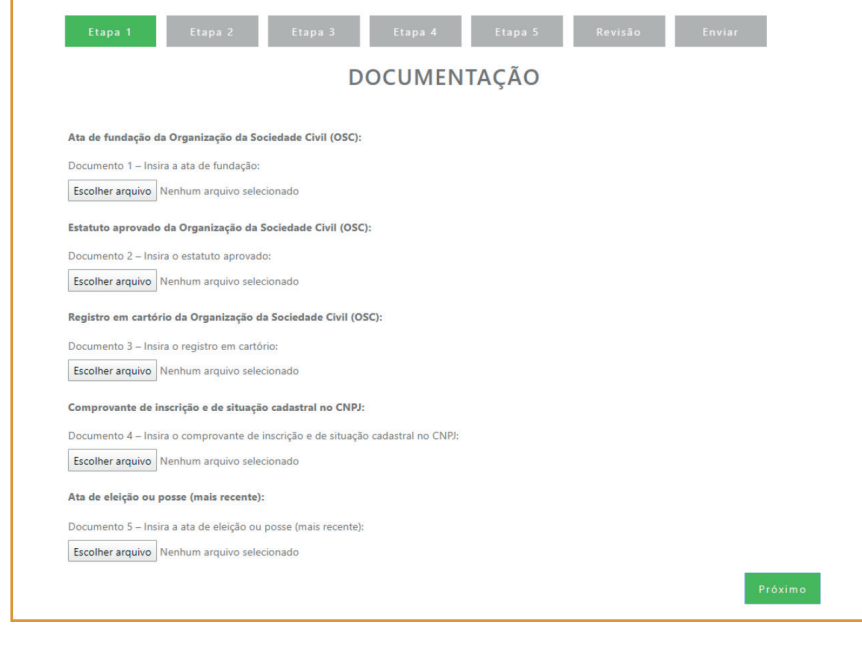

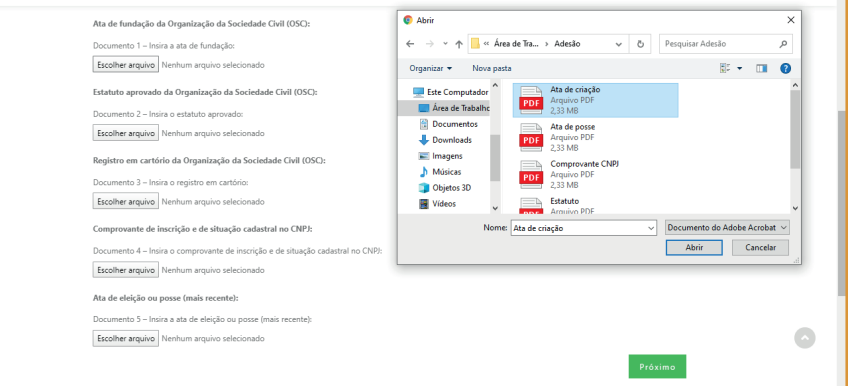

A próxima etapa envolve o preenchimento dos dados do presidente, vice- -presidente ou secretário que cadastrou a instituição no Sinajuve (Figura 40). É preciso indicar:

- **•** RG e CPF do presidente, vice-presidente ou secretário;
- **•** Telefone do presidente, vice-presidente ou secretário;
- **•** Sexo do presidente, vice-presidente ou secretário;
- **•** Escolaridade do presidente, vice-presidente ou secretário.

O nome e e-mail são preenchidos automaticamente, a partir do cadastro no Ibict.

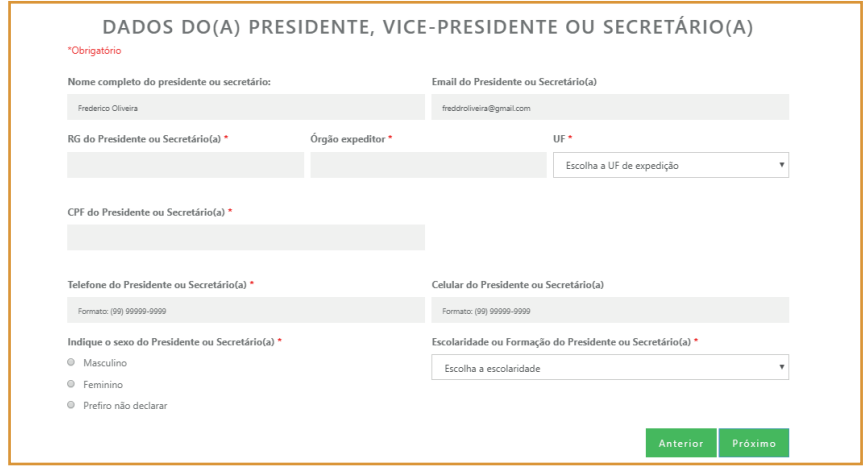

# Figura 40 - Inserção de dados do responsável pela entidade

Na próxima etapa, é necessário descrever a organização, indicando razão social, nome fantasia, CNPJ, ano de fundação, natureza jurídica do gestor (Figura 41):

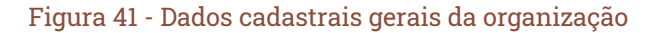

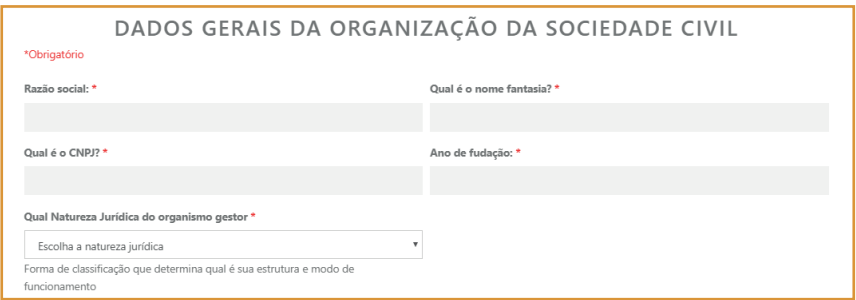

Fonte: Sistema de Adesão do Sinajuve (BRASIL, 2021, on-line).

Também é necessário indicar as áreas de atuação da organização social, bem como títulos e certificados recebidos (Figura 42):

#### Figura 42 - Dados cadastrais específicos da organização

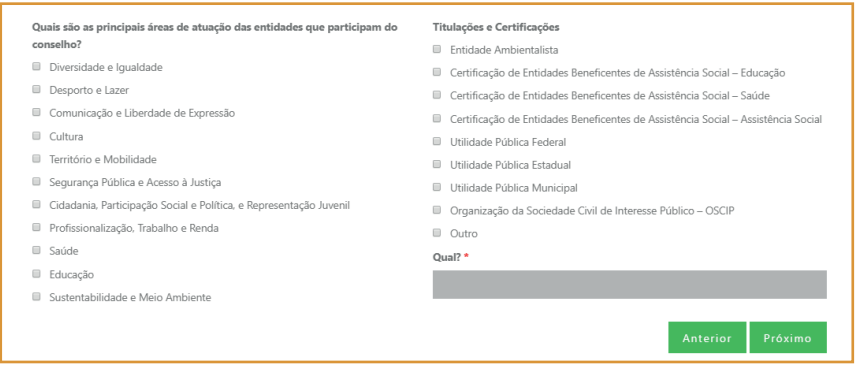

Fonte: Sistema de Adesão do Sinajuve (BRASIL, 2021, on-line).

A próxima seção está destinada à coleta de dados de contato com a entidade, como endereço, telefone e e-mail. Também é possível indicar o site e as páginas da instituição em redes sociais (Figura 43):

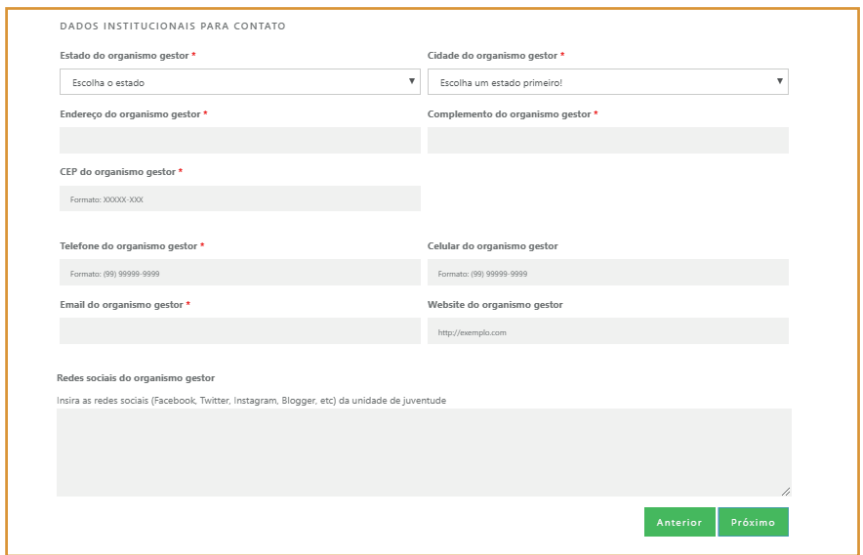

## Figura 43 - Contatos da organização

Fonte: Sistema de Adesão do Sinajuve (BRASIL, 2021, on-line).

Na etapa 5 (Figura 44), devem ser descritos programas e ações para a juventude em desenvolvimento, bem como indicar o tipo de orçamento e o valor disponível para o ano atual.

#### Figura 44 - Ações para juventude e orçamento

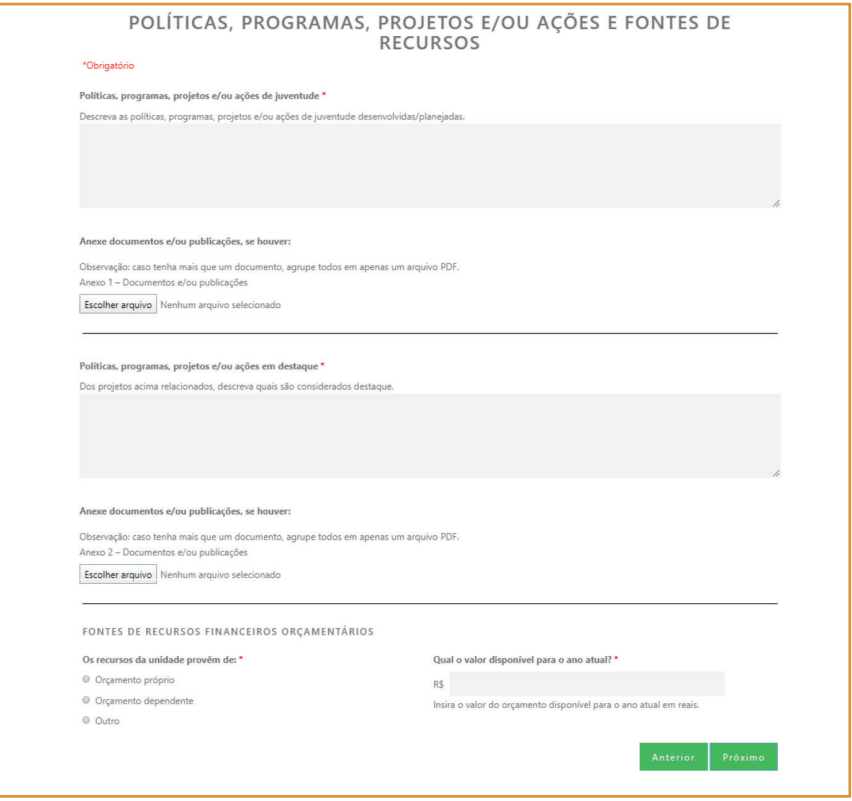

Fonte: Sistema de Adesão do Sinajuve (BRASIL, 2021, on-line).

Após preencher esses dados, o formulário está completo. Cabe, agora, revisar as respostas indicadas. Basta clicar em **Clique aqui para revisar as informações** (Figura 45). Uma aba irá apresentar o que foi preenchido no cadastro:

#### Figura 45 - Revisão dos dados

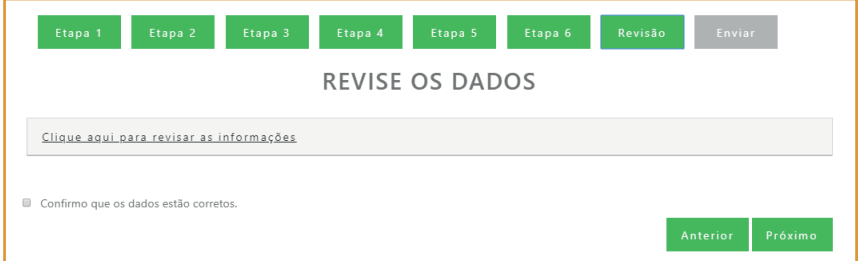

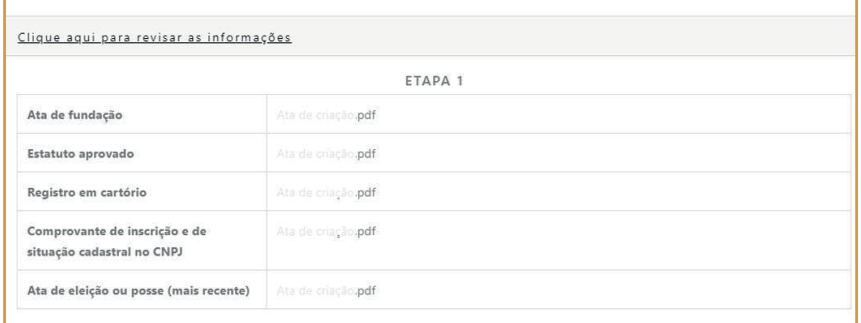

Fonte: Sistema de Adesão do Sinajuve (BRASIL, 2021, on-line).

Caso esteja tudo correto, basta clicar na caixa de seleção **Confirmo que os dados estão corretos** e clicar em **Próximo**. Se forem necessárias alterações, é só selecionar as etapas anteriores (botões verdes) e corrigir o cadastro (Figura 46).

#### Figura 46 - Confirmação de dados

Clique aqui para revisar as informações

Confirmo que os dados estão corretos.

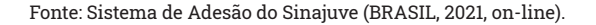

Por fim, a última etapa envolve o preenchimento de termo em que o responsável diz estar ciente dos dados pessoais que foram coletados e de seu uso no sistema. Ainda indica que todas as informações são verdadeiras e que a entidade está de acordo com os termos para adesão ao Sinajuve. Após selecionar **Aceito os termos e condições de uso**, basta clicar em **Enviar** para concluir o cadastro (Figura 47).

#### Figura 47 - Termo de declaração

#### TERMO E DECLARAÇÃO DE USO DE DADOS, IMAGENS E INFORMAÇÕES

Darlam-ma cianta das sensas da uso dispostas no Termo a Darlasasão de Uso de Dados Imagens e Informações que dispõe sobre o uso dos senúcos prestados no sítio. eletrônico do Sistema Nacional de Juventude (SINAJUVE).

Disponibilizo meus dados pessoais, nome completo, cadastro de pessoa física (CPF), e-mail e telefone, além dos dados da unidade de iuventude (órgão gestor, conselho de juventude ou organização da sociedade civil), tendo em conta a necessidade latente de prestar tais informações para a navegação no sítio eletrônico, o que faço com base no art. 7º inciso III da Lei Geral de Proteção de Dados de 14 de agosto de 2018. Lei nº 13.709.

Asseguro que os dados informados no Cadastro Nacional de Unidades de Juventude são verdadeiros e precisos, comprometendo-me a atualizá-los sempre que houver alguma alteração. Declaro total ciência de que o fornecimento de informações falsas ou a utilização de informações de terceiros constitui crime, conforme inserto nos art. 299 do Código Penal

Manifesto ciência de que o sítio eletrônico utilizado pelo Sistema Nacional de Juventude não se responsabiliza pela veracidade das informações prestadas, de modo que a responsabilidade pelo conteúdo informado é inteiramente do usuário

Declaro que o acesso à minha conta será realizado mediante o uso de login e senha, comprometendo-me a não informar os referidos dados a terceiros, responsabilizando-me integralmente pelo uso que deles seja feito.

Aceito que meus dados pessoais, da unidade de iuventude e demais informações prestadas figuem armazenados no banco de dados do sítio eletrônico do Sistema Nacional de Juventude, bem como sejam utilizados posteriormente para Programas e Políticas Nacionais de Juventude.

Declaro que a unidade de juventude se adequa às exigências da Portaria "xxx".

Aceito todos os termos e condições de uso

# **2.4** Acompanhamento do Processo de Adesão

A página de acompanhamento da adesão (Figura 48) é destinada ao gestor que finalizou o cadastro da sua unidade de juventude. Nela, o responsável pelo cadastro poderá desistir do processo de adesão, ajustar pendências e visualizar, se houver, o histórico de pareceres do avaliador sobre seu processo.

Figura 48 - Página de acompanhamento da adesão

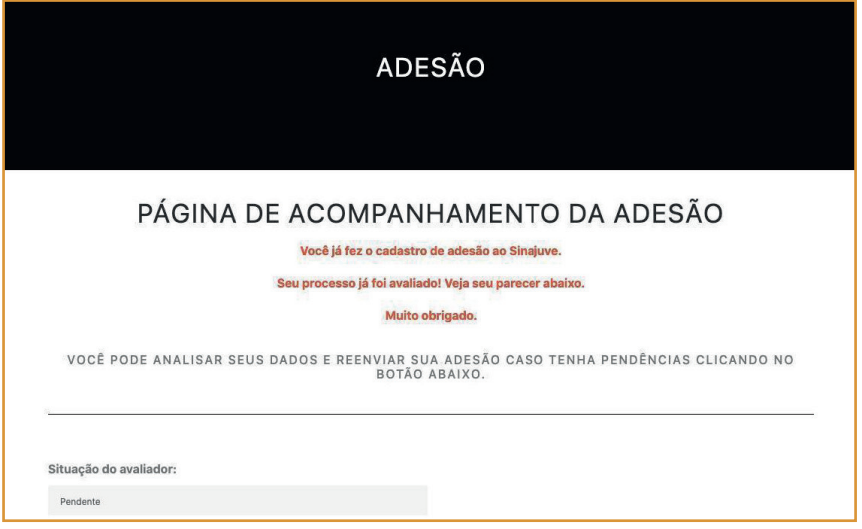

Fonte: Sistema de Adesão do Sinajuve (BRASIL, 2021, on-line).

Quando o processo de adesão é avaliado como pendente, o responsável pelo preenchimento do cadastro recebe um e-mail com o parecer do avaliador e um *link* (Figura 49) que irá direcioná-lo para a página de análise. Nessa página, ele pode editar todas as pendências destacadas pelo avaliador (Figura 50 e Figura 51) e enviar novamente para avaliação (Figura 52).

# Figura 49 - E-mail informando sobre as pendências do processo de adesão

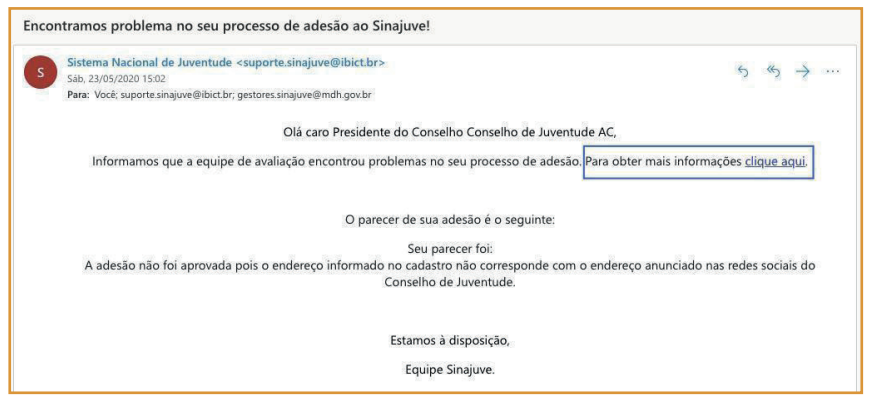

Fonte: Sistema de Adesão do Sinajuve (BRASIL, 2021, on-line).

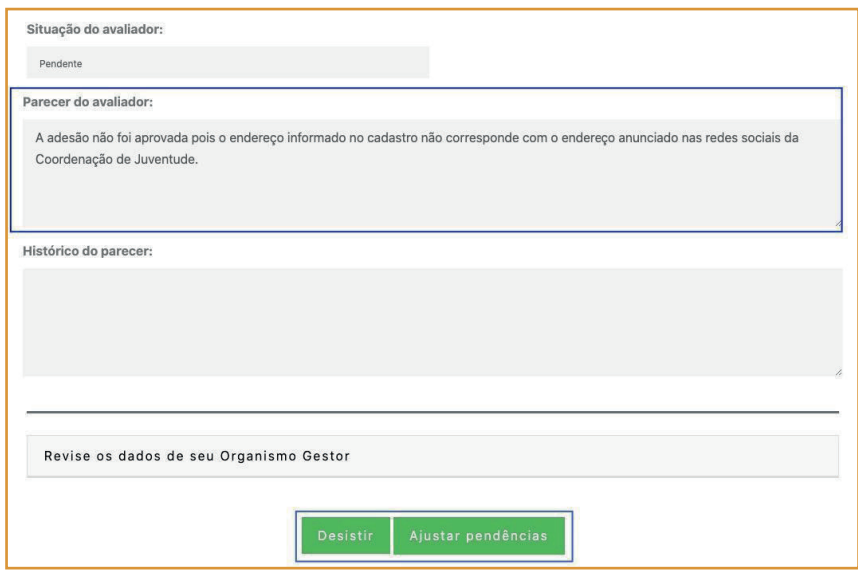

Figura 50 - Parecer do avaliador e ajuste das pendências

# Figura 51 - Antes e depois da edição da pendência identificada pelo avaliador

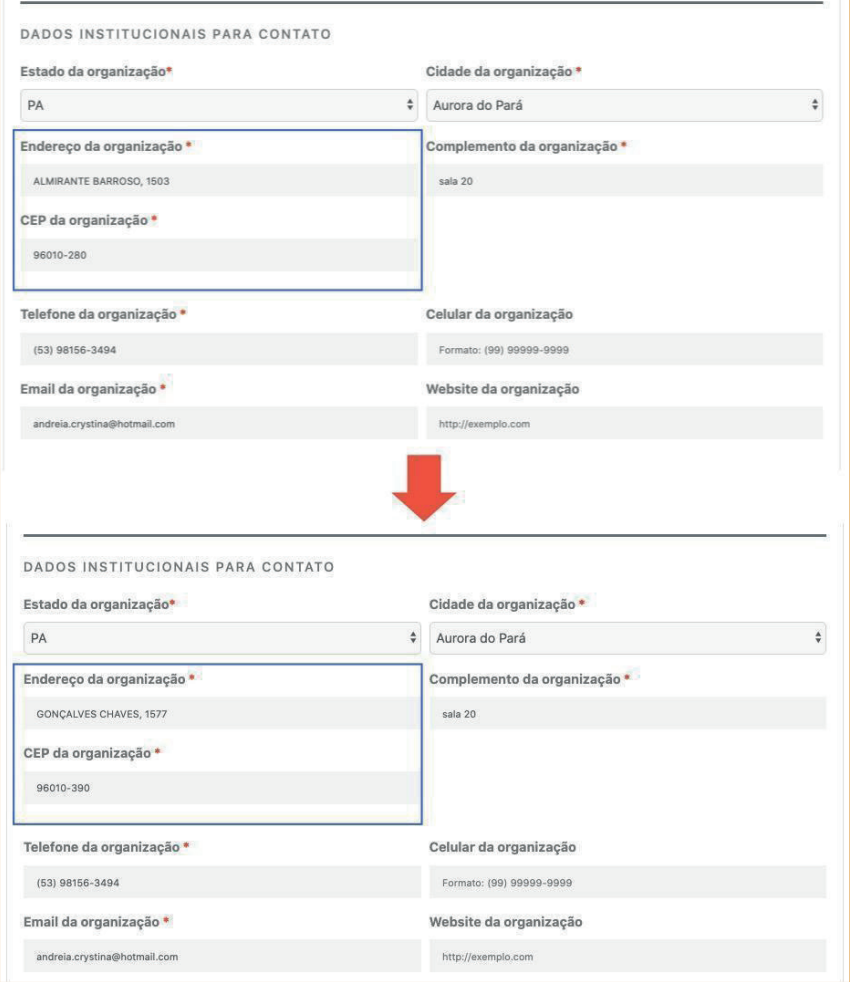

Fonte: Sistema de Adesão do Sinajuve (BRASIL, 2021, on-line).

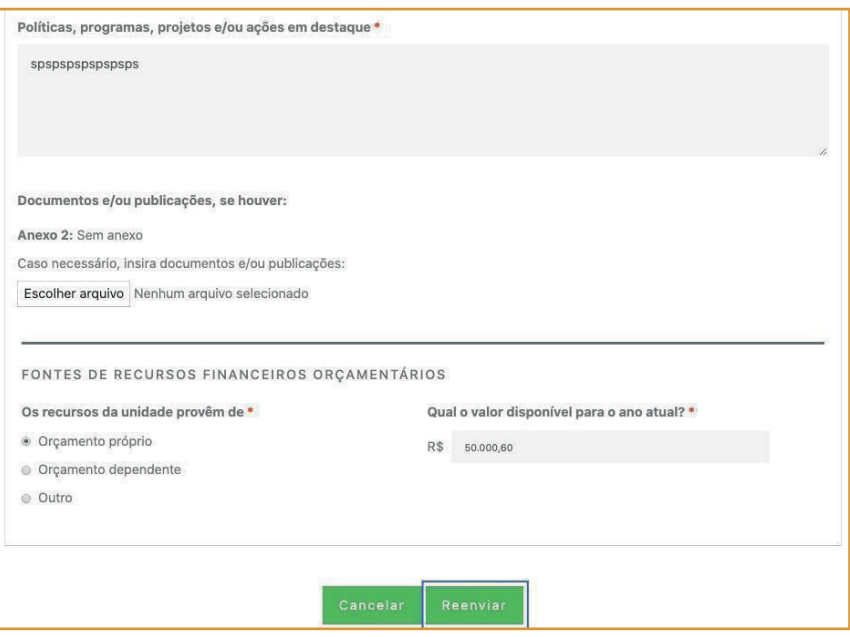

# Figura 52 - Envio dos ajustes de pendências

Fonte: Sistema de Adesão do Sinajuve (BRASIL, 2021, on-line).

Uma vez que a adesão é aprovada pelo avaliador, o usuário responsável pela adesão da unidade de juventude se torna gestor e pode acessá-la na página de acompanhamento:

histórico de pareceres sobre a adesão e os dados cadastrados da unidade de juventude (Figura 53);

*links* para a visualização do Mapa de Unidades de Juventude, do Subsistema de Políticas Públicas, do Sistema de Consultas Públicas, do Fórum da SNJ (Figura 54); e comprovantes da adesão.

Nessa página também é possível atualizar alguns dados da unidade do Gestor, sendo editáveis apenas os dados que podem se alterar com o tempo, como, por exemplo, telefone, e-mails, dados relativos ao prefeito, projetos, políticas públicas etc. Além disso, é possível baixar o Atestado Jurídico de Adesão, caso a unidade seja Organismo Gestor (Figura 55), ou o Certificado de Adesão, se a unidade for Conselho de Juventude ou Organização da Sociedade Civil (Figura 56). Ambos apresentam um modelo de certificado com a assinatura do(a) Secretário(a) Nacional da Juventude. O gestor ainda pode baixar o resumo de sua adesão com os dados informados no cadastro (Figura 57).

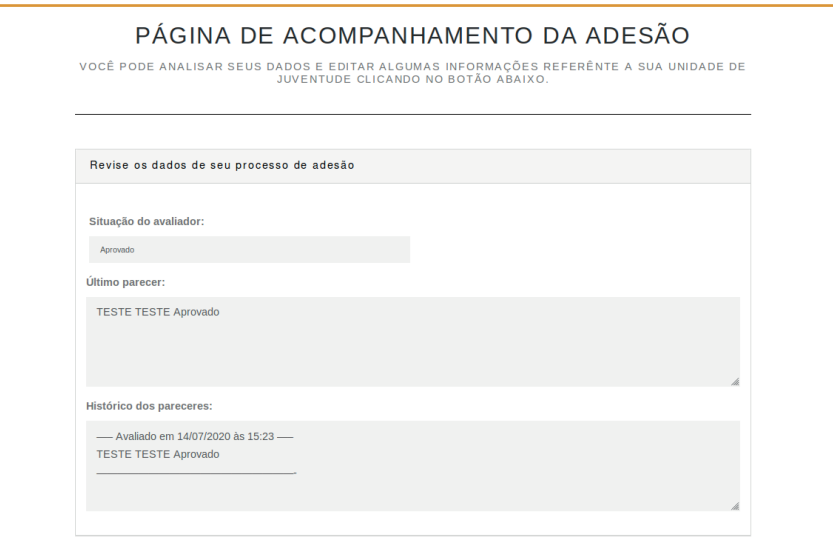

#### Figura 53 - Página de acompanhamento da adesão

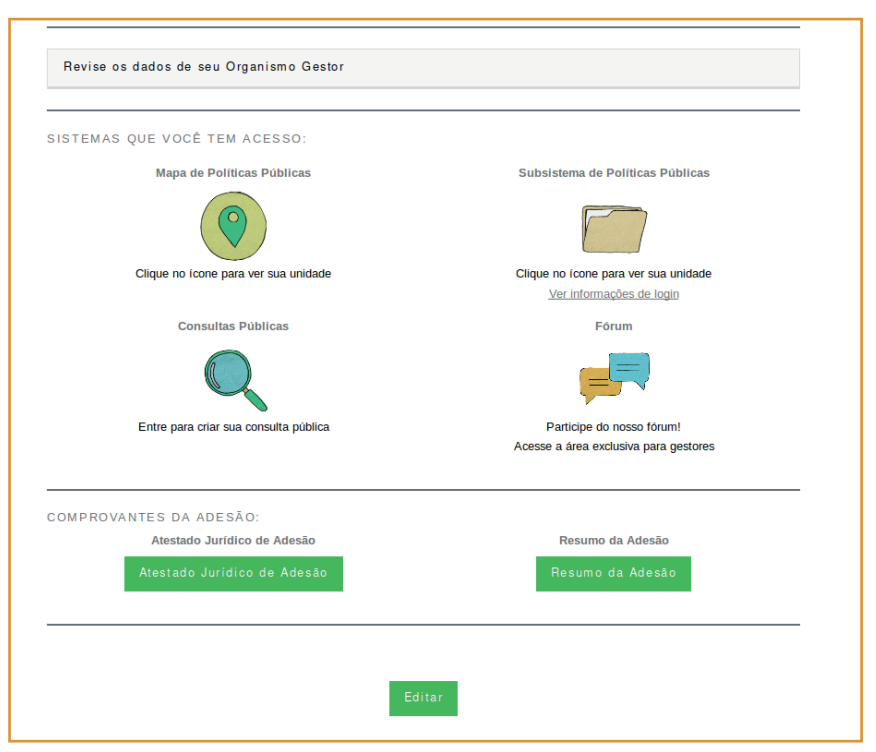

#### Figura 54 - Sistemas que o gestor tem acesso

Fonte: Sistema de Adesão do Sinajuve (BRASIL, 2021, on-line)

# Figura 55 - Atestado Jurídico de Adesão

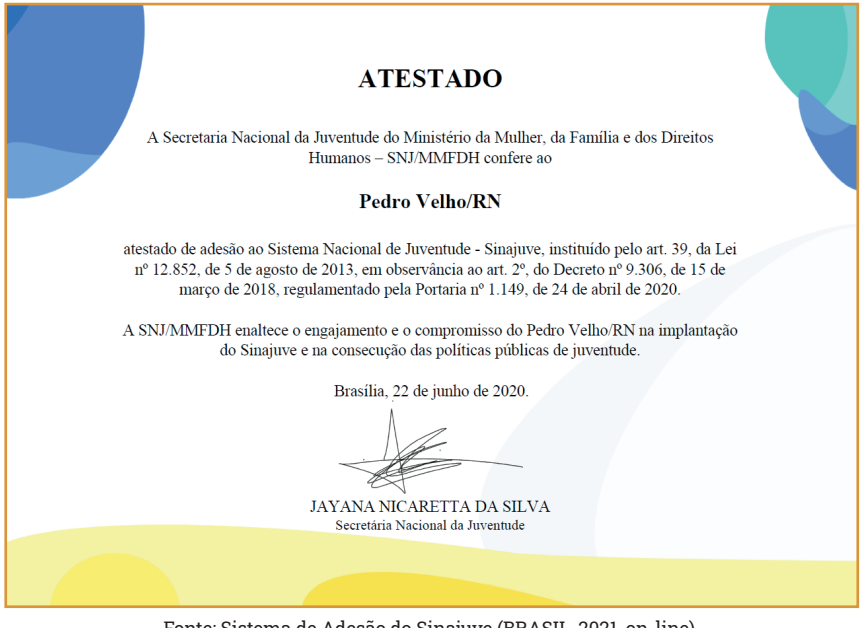

# Figura 56 - Certificado de Cadastramento

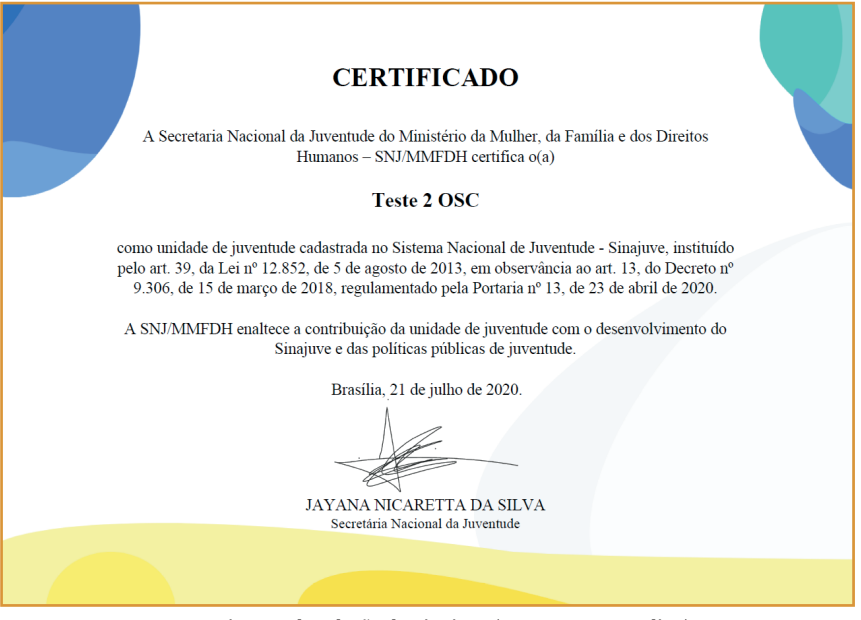

#### Figura 57 - Resumo da Adesão

**SINAJUVE** Relatório **Organismo Gestor** Nome da unidade: Teste OG1 Sua adesão ao Sistema Nacional de Juventude está confirmada. Ao participar do SINAJUVE, o órgão gestor de juventude tem acesso à oferta de cursos de capacitação, a um mapa de unidades de juventude, a fóruns de discussão, dentre outros. Também participa ativamente das políticas públicas brasileiras para a juventude, seja por mejo de consultas públicas ou da execução de projetos. O membro do sistema também se responsabiliza a atender o que é disposto no termo de pactuação federativo e no termo de adesão. Esse documento comprova a adesão do Teste OG1 ao SINAJUVE. Os dados utilizados no cadastro são apresentados abaixo, sendo possível atualizá-los conforme necessário. Documento de criação do Organismo | https://sinajuve.ibict.br/wp-content/uploads/2020/06/Borderô-Gestor de-Pagamento.pdf Portaria de nomeação do(a) gestor(a) https://sinajuve.ibict.br/wp-content/uploads/2020/06/Borderôde-Pagamento-1.pdf Termo de Pactuação Federativo https://sinajuve.ibict.br/wp-content/uploads/2020/06/Borderôde-Pagamento-2.pdf

# 3. AVALIAÇÃO DA ADESÃO AO SINAJUVE

Passo a passo para publicação de notícias no portal

página de avaliação das adesões ao Sinajuve (Figura 58) é destinada<br>ao(s) avaliador(es) designado(s) pela Secretaria Nacional da Juventude. Para navegar pelos processos de adesão, o avaliador pode<br>escolher os formulários p ao(s) avaliador(es) designado(s) pela Secretaria Nacional da Juventude. Para navegar pelos processos de adesão, o avaliador pode escolher os formulários por tipo: Organismos Gestores, Conselhos de Juventude e Organização da Sociedade Civil.

# Figura 58 - Página de avaliação da adesão

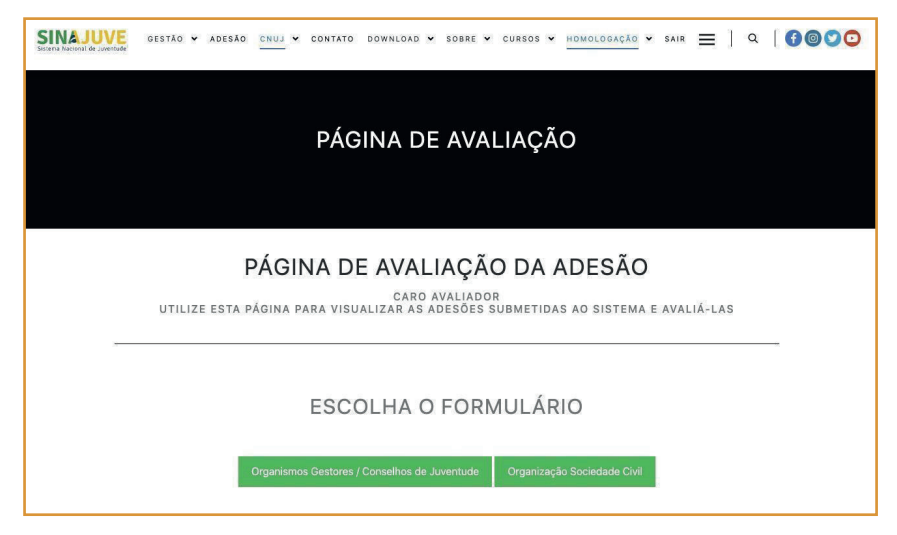

Ao escolher o formulário de uma das unidades de juventude, o avaliador consegue acompanhar a quantidade de adesões em cada estado do Brasil (Figura 59).

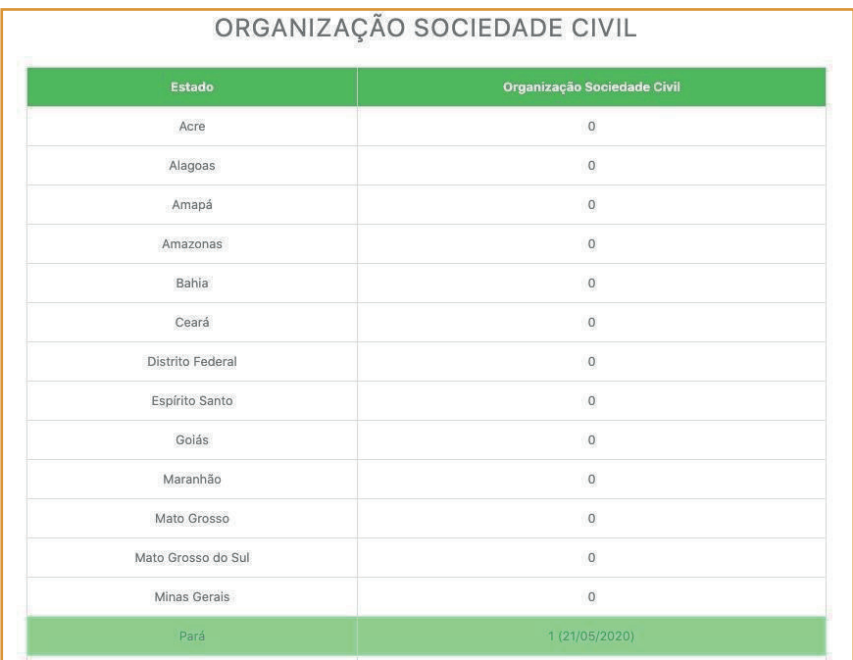

#### Figura 59 - Ambiente de acompanhamento dos processos de adesão

Fonte: Sistema de Adesão do Sinajuve (BRASIL, 2021, on-line).

O avaliador pode escolher um estado específico para acompanhar os processos de adesão. Desse modo, pode obter maior detalhamento sobre as adesões já desenvolvidas, já que é apresentada uma lista de municípios, estados ou Distrito Federal que solicitaram a adesão ao Sinajuve e a data de realização de cada cadastro. Na Figura 60, está selecionado o estado do Pará, e são apresentados os municípios em que já há inscrição realizada:

# Figura 60 - Detalhamento dos processos de adesão por estado e municípios

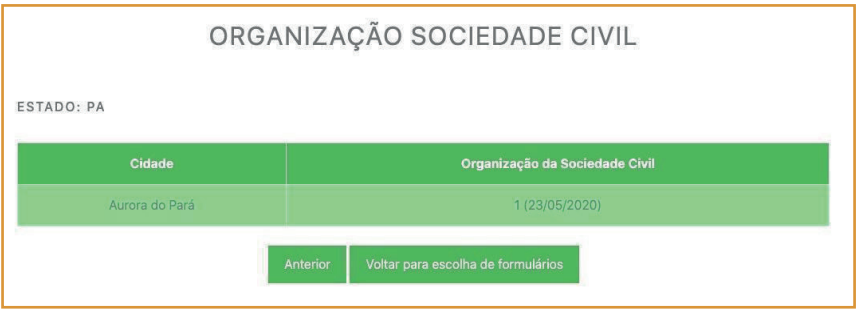

Fonte: Sistema de Adesão do Sinajuve (BRASIL, 2021, on-line).

Ao selecionar um município, estado ou distrito para análise (Figura 61), o avaliador pode acessar o formulário enviado pelo responsável da unidade de juventude (Figura 62). Nele, será possível visualizar o cadastro e os documentos enviados. Com esses dados, o avaliador poderá buscar informações que comprovem que os dados enviados são verdadeiros.

## Figura 61 - Detalhamento do processo de adesão de um município

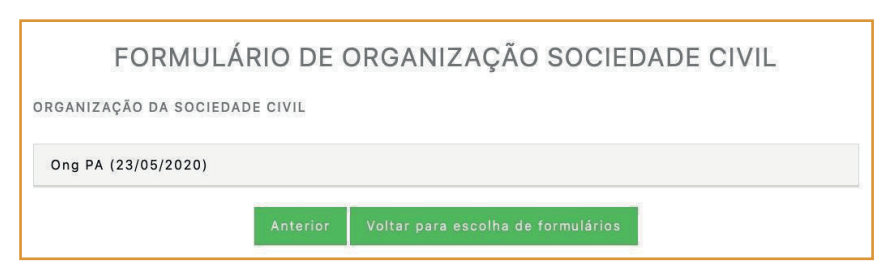

Fonte: Sistema de Adesão do Sinajuve (BRASIL, 2021, on-line).

#### Figura 62 - Formulário de adesão

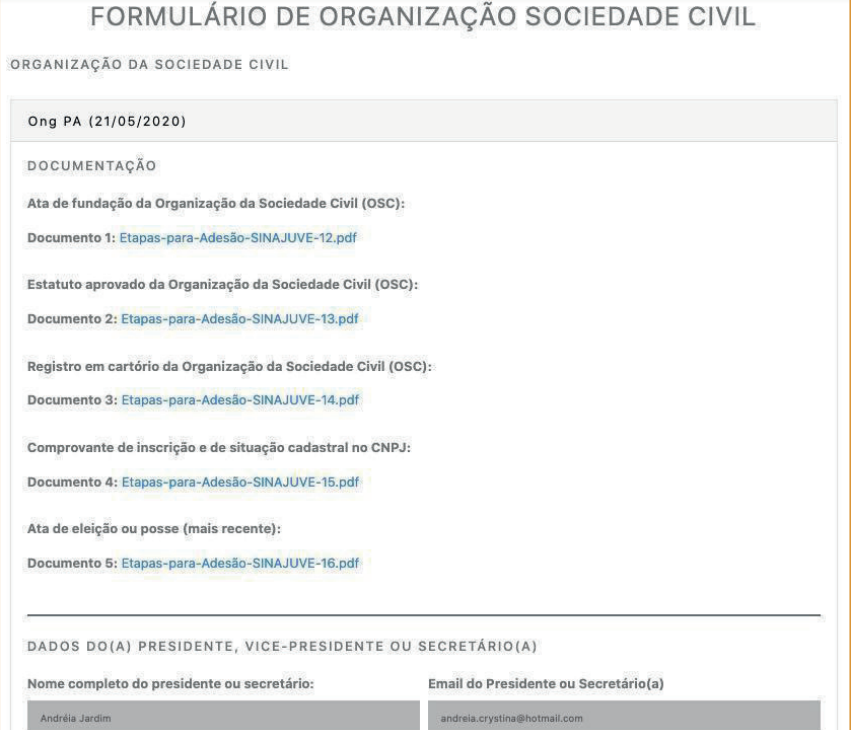

Fonte: Sistema de Adesão do Sinajuve (BRASIL, 2021, on-line).

# **3.1** Adesão Avaliada como Pendente

O avaliador poderá inserir o seu parecer sobre um determinado cadastro e escolher se irá avaliar a adesão como pendente ou aprovada no final da página de acompanhamento da adesão. Além da classificação da adesão, também é possível acompanhar, se houver, as avaliações de pendências
enviadas anteriormente pelo avaliador às unidades de juventude cadastradas através do histórico do parecer.

Quando a adesão é avaliada como pendente, a unidade deixa de aparecer no ambiente do avaliador (Figura 63) e continua a aparecer no ambiente do "gerente", descrito na Seção 4. O gestor da unidade recebe e-mail informando que a equipe de avaliação encontrou problemas na adesão, em que consta o parecer do avaliador, para que o responsável pelo cadastro tenha ciência dos erros encontrados no seu processo de adesão (Figura 64 e Figura 65). Ele também pode checar o histórico de mensagens do avaliador em sua **Página de Análise**. Após o ajuste das pendências pelo usuário, o processo de adesão retorna ao ambiente de avaliador para que seja realizada novamente a análise (Figura 66).

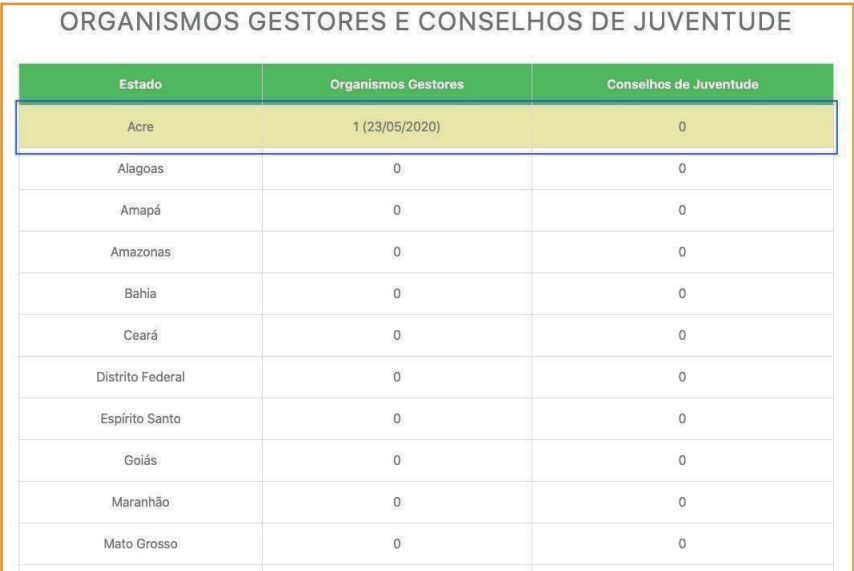

#### Figura 63 - Ambiente do avaliador após a avaliação de pendência

Fonte: Sistema de Adesão do Sinajuve (BRASIL, 2021, on-line).

**73**

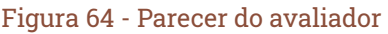

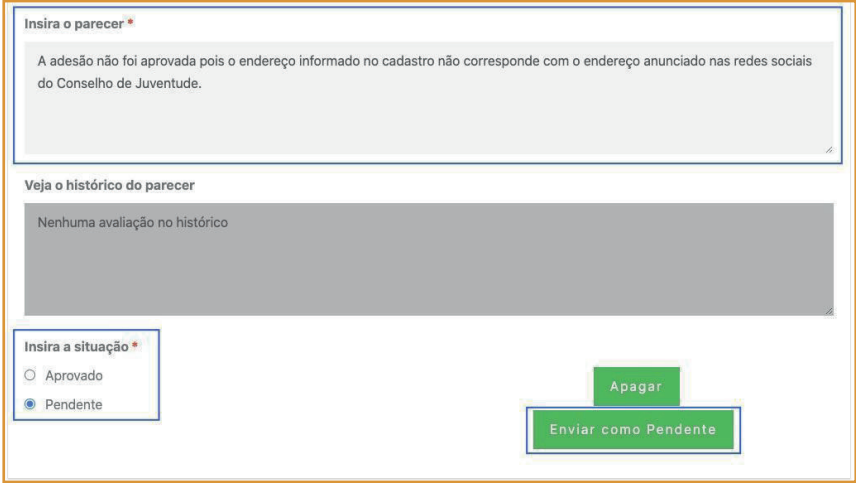

Fonte: Sistema de Adesão do Sinajuve (BRASIL, 2021, on-line).

#### Figura 65 - E-mail enviado para o gestor

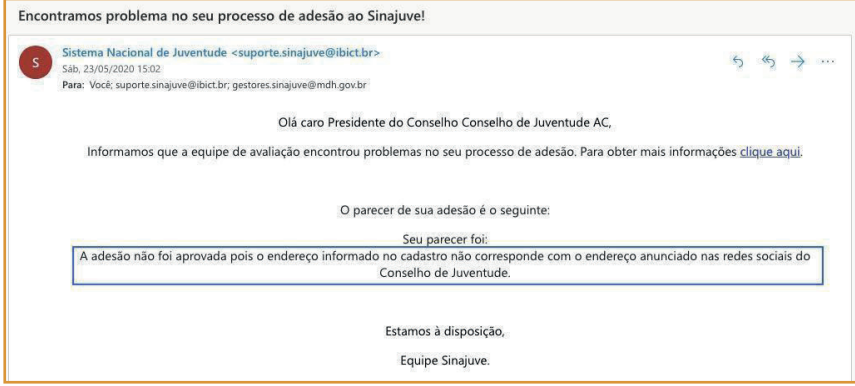

Fonte: Sistema de Adesão do Sinajuve (BRASIL, 2021, on-line).

#### Figura 66 - Ambiente do avaliador antes e depois do ajuste das pendências

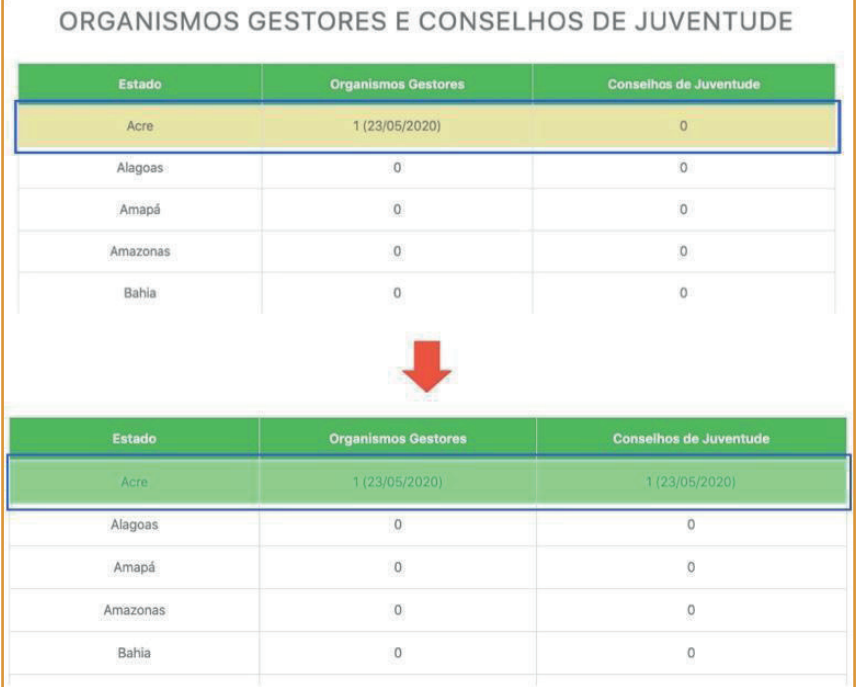

Fonte: Sistema de Adesão do Sinajuve (BRASIL, 2021, on-line).

### **3.2** Adesão Avaliada como Aprovada

Nesse caso, após aprovar o processo de adesão de uma unidade de juventude, a mesma deixa de aparecer no ambiente do avaliador (Figura 67) e continua a aparecer no ambiente do "gerente", descrito na Seção 4. O gestor responsável pela unidade recebe um e-mail informando que a equipe de avaliação aprovou seu processo de adesão (Figuras 68 e 69).

#### Figura 67 - Ambiente do avaliador após a aprovação da Adesão

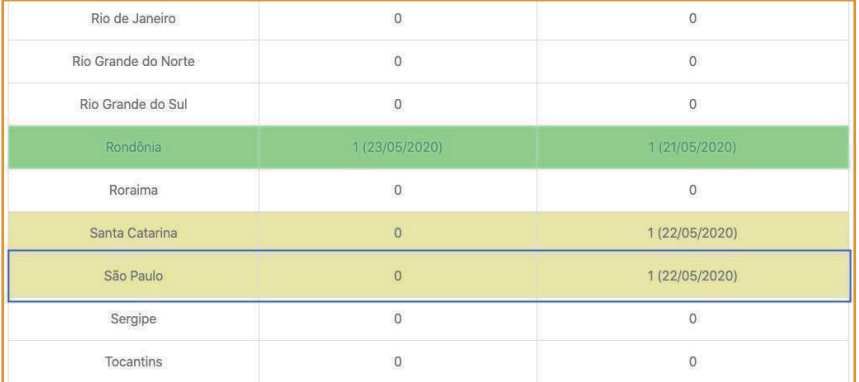

Fonte: Sistema de Adesão do Sinajuve (BRASIL, 2021, on-line).

#### Figura 68 - Parecer do avaliador para a unidade de juventude

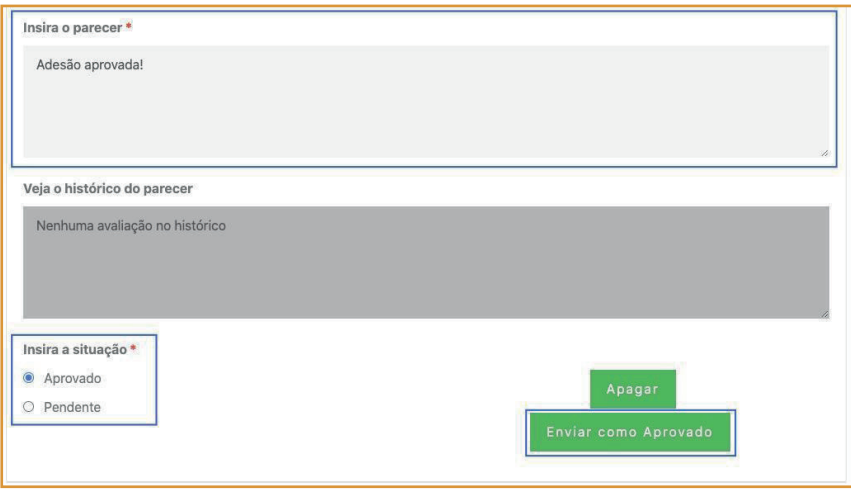

#### Figura 69 - E-mail enviado para o gestor do órgão de juventude

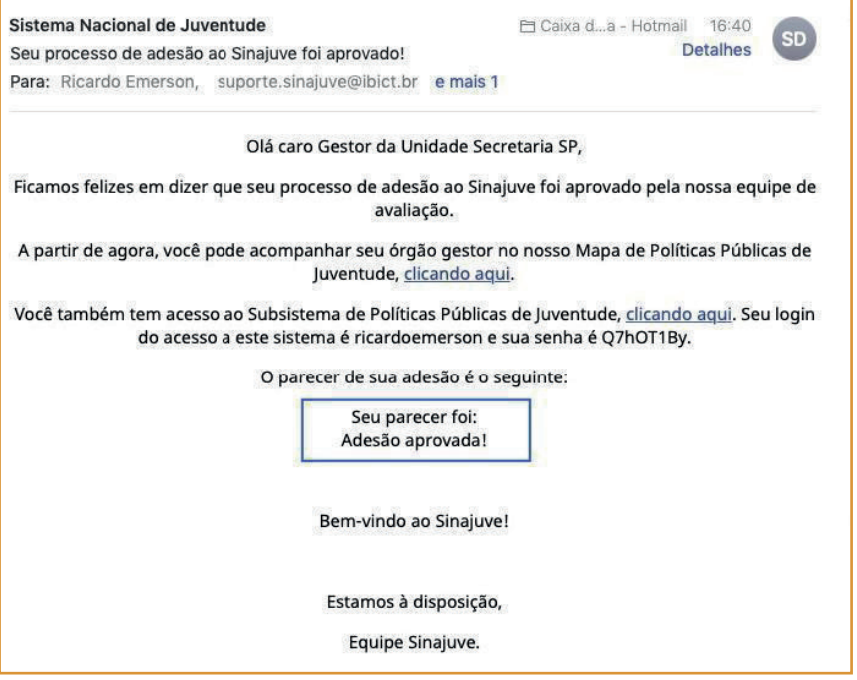

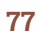

### 4. AMBIENTE DO GERENTE

ambiente do gerente (Figura 70) tem o objetivo de acompanhar todas<br>as adesões submetidas ao Sinajuve (Figuras 71, 72 e 73), independente do seu **status** de avaliação. Sendo assim, o gerente consegue<br>visualizar em seu ambie as adesões submetidas ao Sinajuve (Figuras 71, 72 e 73), independente do seu *status* de avaliação. Sendo assim, o gerente consegue visualizar em seu ambiente:

- **•** os processos de adesão que ainda não passaram pela análise do avaliador;
- **•** os processos de adesão que foram aprovados pelo avaliador; e
- **•** os processos de adesão que foram classificados como pendentes pelo avaliador.

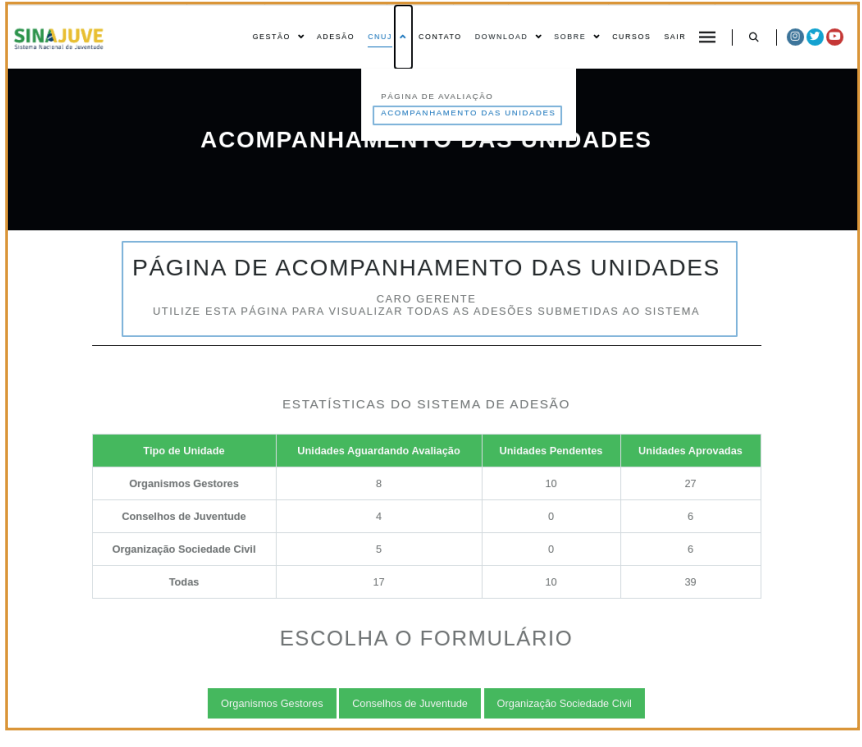

#### Figura 70 - Página de acompanhamento das unidades

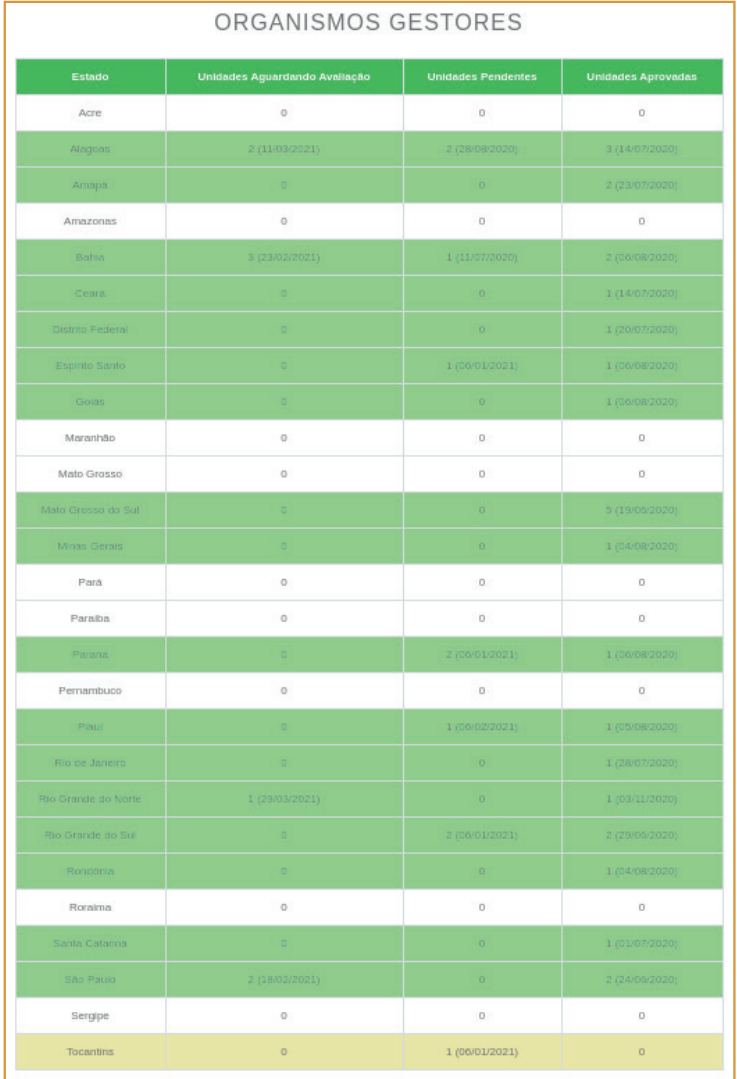

#### Figura 71 - Ambiente do gerente para os organismos gestores

Fonte: Sistema de Adesão do Sinajuve (BRASIL, 2021, on-line).

**80**

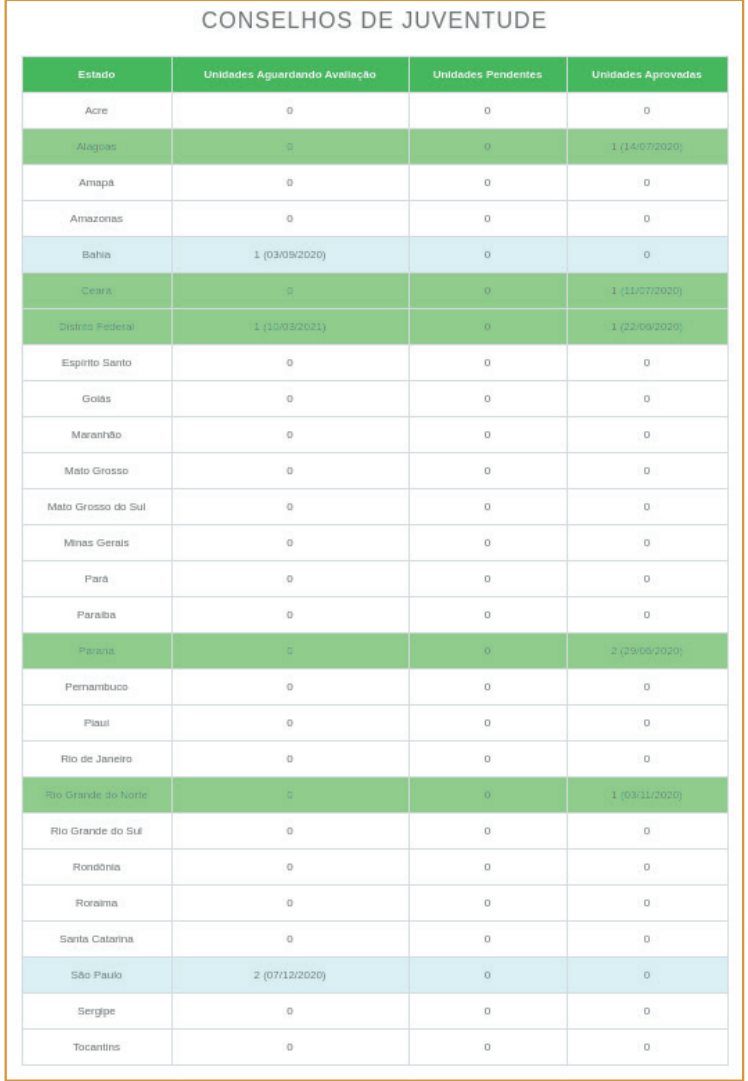

#### Figura 72 - Ambiente do gerente para os conselhos de juventude

#### Figura 73 - Ambiente do gerente para as organizações da sociedade civil

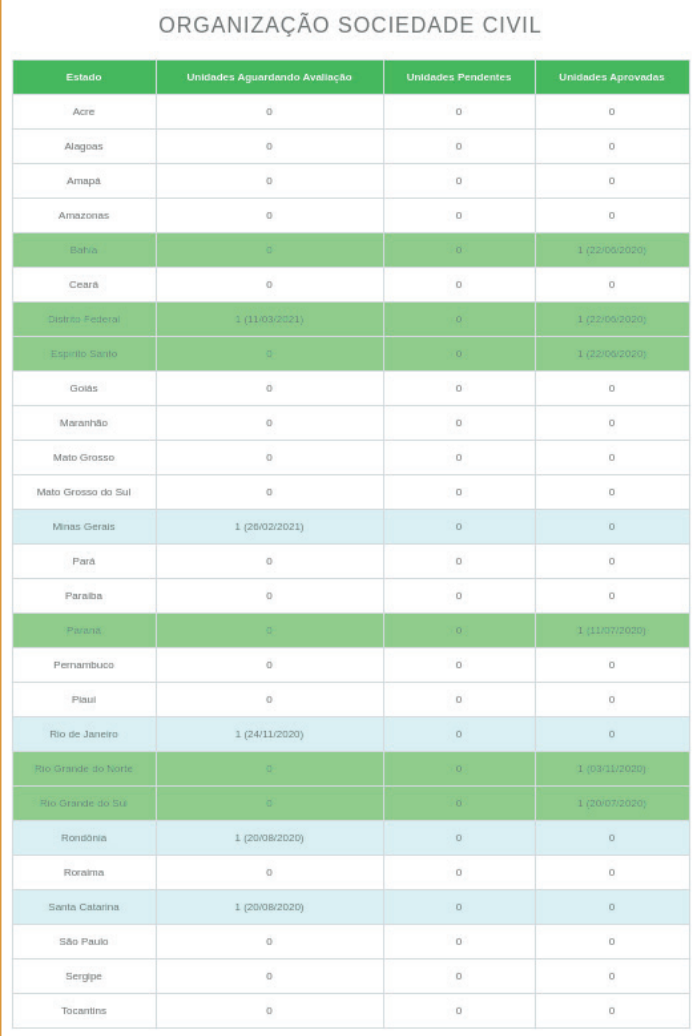

Ao selecionar um estado, distrito ou município, o gerente pode rever as informações do cadastro, assim como o avaliador. Se a adesão ainda não passou pela análise do avaliador, só a opção de **Apagar** estará disponível (Figura 74).

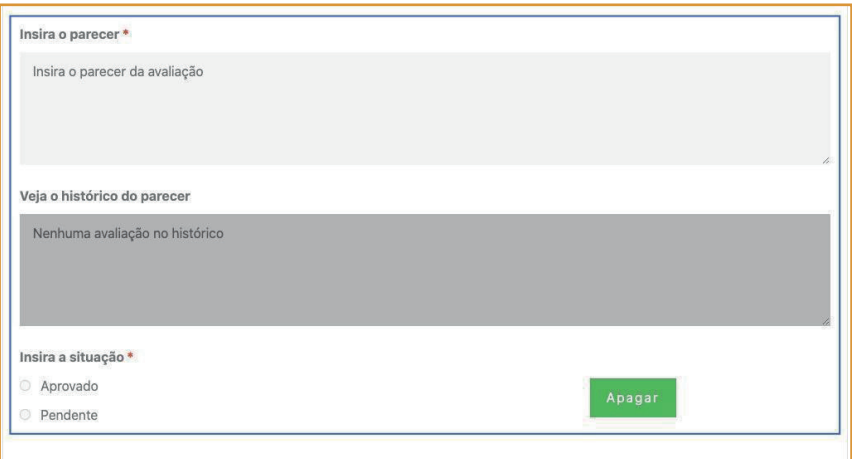

Figura 74 - Processo de adesão sem o parecer do avaliador

Fonte: Sistema de Adesão do Sinajuve (BRASIL, 2021, on-line).

Nas adesões aprovadas, além de apagar, o gerente pode imprimir, em **.pdf**, o Atestado Jurídico de Adesão (para Organismos Gestores), visto na Figura 55, ou o Certificado de Cadastramento (para Conselhos de Juventude e Organizações da Sociedade Civil), visto na Figura 56, além do Resumo da Adesão (Figura 57) para os três tipos de unidades, já mostradas na Página de Acompanhamento do Gestor. Além disso, no histórico do parecer, irá mostrar as avaliações anteriores junto ao nome do avaliador responsável (Figura 75).

Figura 75 - Processo de adesão aprovado pelo avaliador

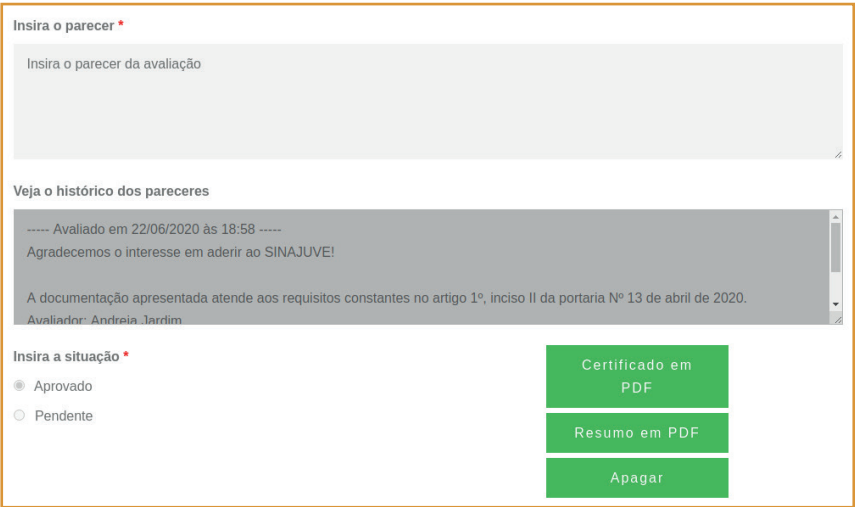

Fonte: Sistema de Adesão do Sinajuve (BRASIL, 2021, on-line).

Nos processos de adesão pendentes, o parecer das primeiras avaliações são mostrados no histórico junto ao nome do avaliador responsável. O gerente também poderá apagar o processo de adesão (Figura 76).

#### Figura 76 - Processo de adesão classificado como pendente pelo avaliador

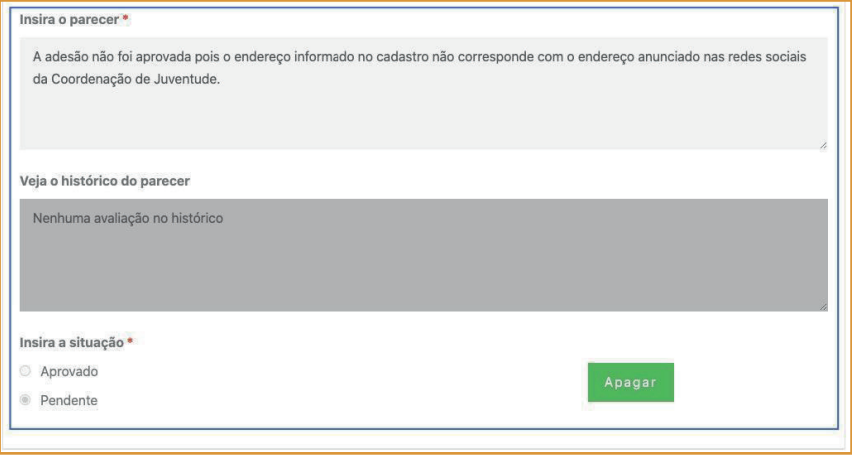

# 5. CONSIDERAÇÕES FINAIS

Sinajuve é um sistema de planejamento e gestão de políticas públicas<br>de juventude pioneiro no mundo. Além disso, tem a coordenação<br>nacional da Secretaria Nacional da Juventude (SNJ), vinculada ao Mi-<br>nistério da Mulher, da de juventude pioneiro no mundo. Além disso, tem a coordenação nacional da Secretaria Nacional da Juventude (SNJ), vinculada ao Ministério da Mulher, da Família e dos Direitos Humanos. Um dos objetivos do Sistema se baseia na articulação e gestão pública descentralizada entre a união, os estados, o Distrito Federal e os municípios. Os Decretos 9.306/2018 e 10.226/2020 definem os objetivos, as diretrizes, os benefícios aos entes federativos que aderirem e, por fim, os critérios para adesão ao Sinajuve são definidos nas Portarias 13 e 1.149, de 2020.

A adesão ao sistema atende aos princípios definidos nos decretos e portarias supracitados, e envolvem três tipos de unidades de juventude diferentes: órgãos gestores, conselhos e organizações da sociedade civil. Cada unidade possui um tipo específico de cadastro, visto que cada uma dessas unidades deve apresentar documentação e dados específicos para participar do Sinajuve. Essas especificidades são estabelecidas pelas exigências legais que formalizam o Sinajuve.

A estrutura de adesão no sistema é composta pelos formulários de adesão, pela página de acompanhamento da avaliação, pela página do avaliador e, também, pelo ambiente do gerente. O preenchimento do formulário envolve não apenas o envio de documentação comprobatória, mas também a inserção de dados de contato e sobre programas e ações desenvolvidas na unidade de juventude que se inscreve. Ao final do cadastro, o usuário pode revisar suas respostas, considerando sua adequação e, caso necessário, realizar alterações.

Em relação à página de acompanhamento, destacou-se que apenas os que solicitaram a adesão podem acessá-la e observar o andamento do seu processo. Ao atender a todos os requisitos exigidos para adesão ao Sinajuve, cada gestor de unidade de juventude tem acesso ao espaço virtual onde irá conseguir acessar as funcionalidades do Sinajuve, como o Subsistema de Políticas Públicas, Consultas Públicas e os comprovantes da adesão.

Por fim, o ambiente de avaliação é restrito aos avaliadores e gerentes, que podem observar inscrições já realizadas e verificar sua adequação.

# REFERÊNCIAS

BRASIL. **Decreto nº 9.306, de 15 de março de 2018**. Dispõe sobre o Sistema Nacional de Juventude, instituído pela Lei no 12.852, de 5 de agosto de 2018. 2018. Disponível em: http://www.planalto.gov.br/ccivil\_03/\_Ato2015- 2018/2018/Decreto/D9306.htm. Acesso em: 07 mai. 2021.

BRASIL. **Decreto nº 10.226, de 05 de fevereiro de 2020**. Altera o Decreto no 9.306, que dispõe sobre o Sistema Nacional de Juventude, instituído pela Lei no 12.852, de 5 de agosto de 2013. 2020. Disponível em: http://www. planalto.gov.br/ccivil\_03/\_Ato2019-2022/2020/Decreto/D10226.htm#art1. Acesso em: 07 mai. 2021.

BRASIL. **Lei nº 12.852, de 5 de agosto de 2013 [Estatuto da Juventude].**  Institui o Estatuto da Juventude e dispõe sobre os direitos dos jovens, os princípios e diretrizes das políticas públicas de juventude e o Sistema Nacional de Juventude - Sinajuve. 2013. Disponível em: http://www. planalto.gov.br/CCIVIL\_03/\_Ato2011-2014/2013/Lei/L12852.htm. Acesso em: 07 mai. 2021.

BRASIL. Ministério da Mulher, da Família e dos Direitos Humanos. **Portaria nº 1.149, de 24 de abril de 2020**. Regulamenta o artigo 2º, §2º do Decreto nº 9.306, de 15 de março de 2018, que dispõe sobre o Sistema Nacional da Juventude - Sinajuve. Disponível em: https://www.in.gov.br/web/dou/-/portaria-n-1.149-de-24-de-abril-de-2020-254001075. Acesso em: 05 mai. 2021.

BRASIL. Ministério da Mulher, da Família e dos Direitos Humanos. **Portaria nº 13, de 23 de abril de 2020**. Regulamenta os artigos 13, §2º, e 16-A, §1º do Decreto nº 9.306, de 15 de março de 2018, que dispõe sobre o Sistema Nacional da Juventude - Sinajuve. Disponível em: https://www.in.gov. br/web/dou/-/portaria-n-13-de-23-de-abril-de-2020-\*-254002220. Acesso em: 05 mai. 2021.

BRASIL. Ministério da Mulher, da Família e dos Direitos Humanos. Secretaria Nacional de Juventude. **Sistema Nacional da Juventude**. Disponível em: https://sinajuve.ibict.br/. Acesso em: 05 mai. 2021.

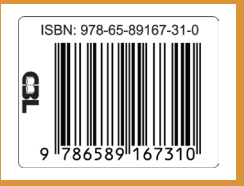

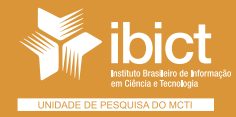

MINISTÉRIO DA<br>CIÊNCIA, TECNOLOGIA<br>E INOVAÇÕES

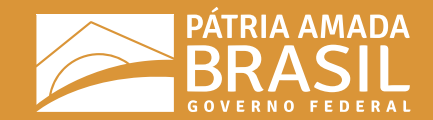